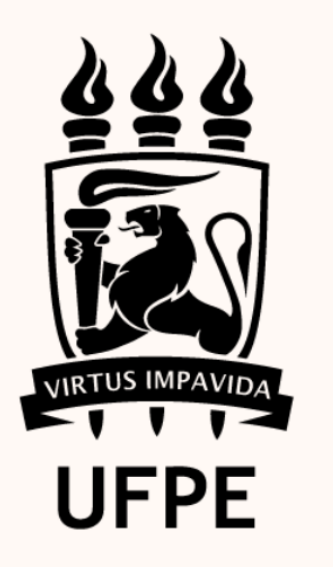

**PROPG** PRÓ-REITORIA DE PÓS-GRADUAÇÃO

# Tutorial para preenchimento do **Portal Coleta** (Plataforma Sucupira)

### 2023

**Universidade Federal de Pernambuco – UFPE** Pró-Reitoria de Pós-Graduação – PROPG Diretoria de Pós-Graduação Stricto Sensu – DPGS End.: Av. Professor Moraes Rego, 1235 CEP: 50670-901 - Cidade Universitária, Recife - PE

Tel.: (81) 2126-7055/ (81) 2126-7040 E-mail: [dpgs.propg@ufpe.br](mailto:dpgs.propg@ufpe.br) Site: [www.ufpe.br/propg](http://www.ufpe.br/propg)

**Ficha Técnica**

**Texto**: Tereza Cristina Medeiros de Araújo e Habacuque Rocha Ribeiro de Sousa **Revisão**: Ceuline Maria Medeiros Santiago **Imagens**: Carol Virgínia Gois Leandro **Capa**: Habacuque Rocha Ribeiro de Sousa **Design e Diagramação (miolo)**: Lucian Danilo Luna e Habacuque Rocha Ribeiro de Sousa

Prof. Dr. Alfredo Macedo Gomes Reitor

Prof. Dr. Moacyr Cunha de Araújo Filho Vice-Reitor

Prof. Dr. Sérgio Paulino Abranches Chefe de Gabinete

Profa. Dra. Carol Virgínia Gois Leandro Pró-Reitora de Pós-Graduação

Profa. Dra. Luciana Pedrosa Leal Diretora de Pós-Graduação Stricto Sensu

Habacuque Rocha Ribeiro de Sousa Coordenador Geral de Programas de Pós-Graduação Stricto Sensu

# **SUMÁRIO**

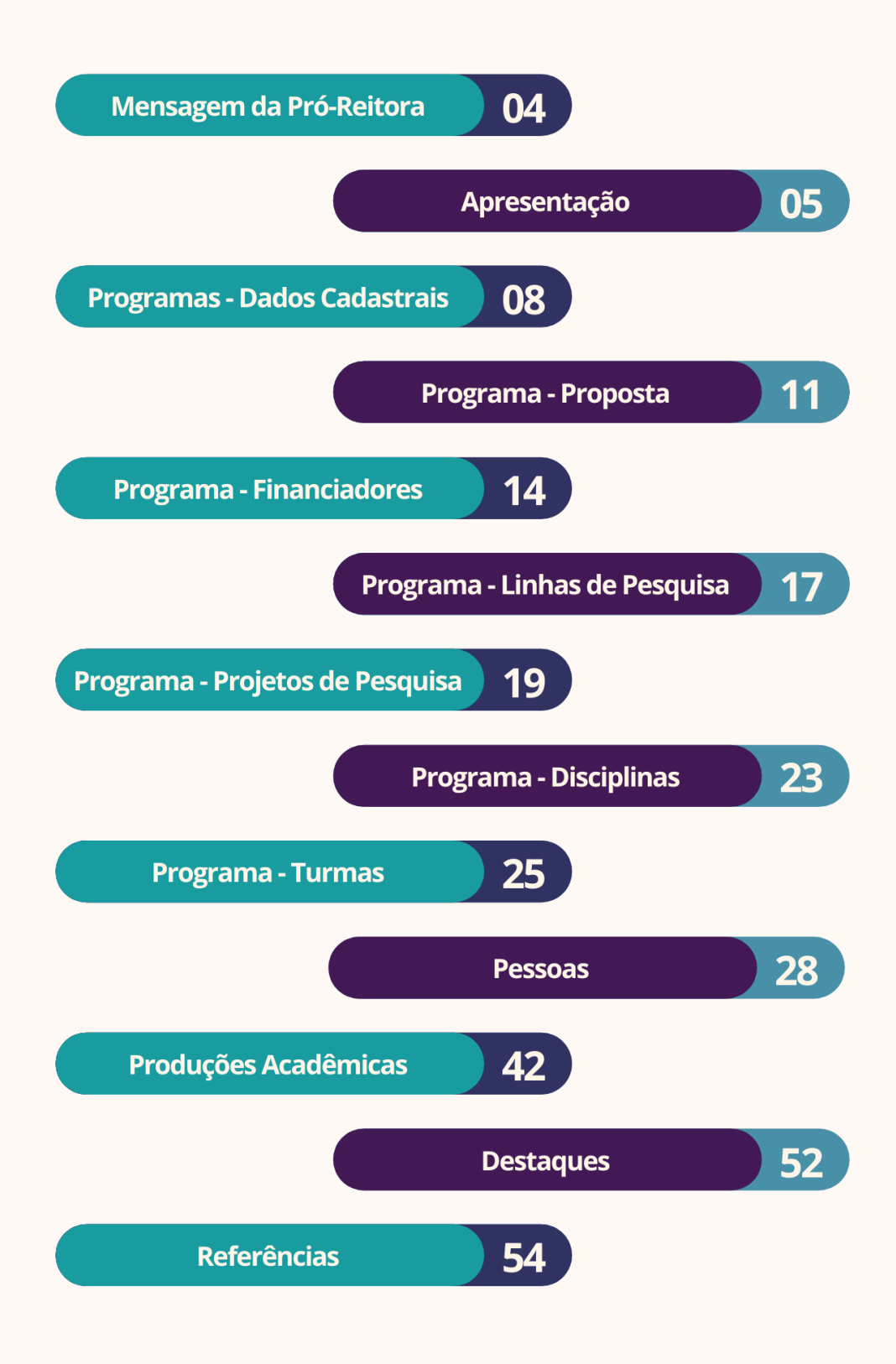

### MENSAGEM DA PRÓ-REITORA DE PÓS-GRADUAÇÃO

A Plataforma Sucupira é uma ferramenta de acompanhamento e avaliação da CAPES para ser a base de referência do Sistema Nacional de Pós-Graduação – SNPG. Esta plataforma coleta de forma contínua e em tempo real informações pormenorizadas dos Programas de Pós-graduação *stricto sensu* das diversas áreas do conhecimento. O objetivo é acompanhar as informações necessárias ao planejamento dos programas de fomento da CAPES e também o delineamento das políticas institucionais.

Embora o envio dos dados dos Programas de Pós-graduação stricto sensu (PPGs) para a plataforma Sucupira seja anual, o ciclo da Avaliação Quadrienal (2021– 2024) é fundamental para a atribuição da nota do Programa de Pós-graduação repercutindo diretamente na liberação de recursos para o programa assim como as bolsas de mestrado e doutorado.

A Universidade Federal de Pernambuco, através da Pró-Reitoria de Pós-Graduação lança o presente TUTORIAL DE PREENCHIMENTO DA PLATAFORMA SUCUPIRA, edição atualizada, para que os(as) Coordenadores(as) e Técnicos(as) administrativos(as) vinculados(as) aos PPGs possam seguir devidamente os procedimentos exigidos pela CAPES. O objetivo é dar o suporte técnico para que todos os itens sejam preenchidos e as informações disponibilizadas na íntegra. Além deste TUTORIAL, a PROPG/UFPE, através de sua Diretoria de Pós-Graduação *Stricto Sensu* realiza acompanhamentos através de seminários e reuniões específicas, assim como, auxilia o preenchimento de pontos mais críticos da Plataforma: glosa de publicações, integração dos projetos aos docentes e discentes, principais produtos gerados, internacionalização e inserção social.

Esperamos que esse Tutorial possa ajudar os coordenadores(as) e técnicos(as) dos diferentes PPGs da nossa instituição para que possamos ter uma avaliação completa e real de nossos Programas de Pós-graduação stricto sensu e consolidar, desta forma, a UFPE como uma das melhores Universidades do Brasil.

Carol Leandro

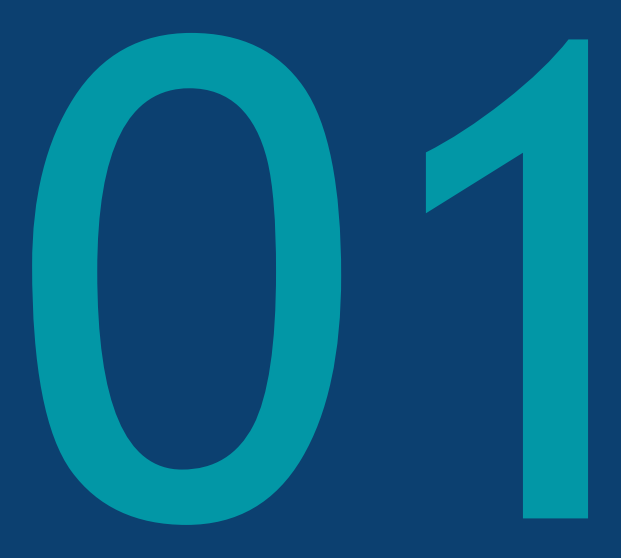

# Apresentação

### **1 - APRESENTAÇÃO**

Apresentamos à comunidade da UFPE, um tutorial para preenchimento do relatório Coleta de Dados, da Plataforma Sucupira. Esse tutorial foi elaborado com o intuito de proporcionar maior padronização e eficácia no envio das informações sobre os Programas de Pós-Graduação Stricto Sensu (PPGs) da UFPE, para a avaliação da Quadrienal 2017–2020 da CAPES e se encontra agora em versão atualizada para atender às modificações implementadas e que deverão ser preenchidas anualmente para a avaliação Quadrienal 2021-2024.

Apesar de cada área de avaliação possuir suas próprias diretrizes, nos respectivos documentos de área, é amplamente reconhecido que os quesitos presentes nas fichas utilizadas pela CAPES, nem sempre possuem campos correspondentes de forma nítida e evidente na Plataforma Sucupira. Nesse sentido, os objetivos deste documento são:

•difundir informações que permitam, a todos os envolvidos com a prestação das informações dos PPGs à CAPES, identificar com maior facilidade e menor tempo, quais são as informações solicitadas nos diversos campos da plataforma e onde devem ser inseridas.

•oferecer suporte para que todas as informações sejam inseridas de forma correta, possibilitando uma avaliação precisa de todos os PPGs da UFPE.

•promover condições, dentre outras pensadas por esta pró-reitoria, para a manutenção e, principalmente, a elevação das notas dos PPGs da UFPE na avaliação da CAPES.

Em direção a esses objetivos, vale destacar como imprescindível que todas as informações sejam preenchidas de forma clara, objetiva e coerente com o que é solicitado nos diferentes menus e abas do relatório Coleta de Dados. A qualidade do preenchimento do relatório é essencial e, em certa medida, determinante para a avaliação do PPG.

Para informações adicionais sobre o uso operacional da Plataforma Sucupira, recomendamos que sejam acessados os manuais e tutoriais constantes nas referências, ao final deste documento.

Ao acessar a Plataforma Sucupira no perfil de Coordenação de Curso, o usuário encontrará o ícone "Coordenador do PPG", conforme demonstra a Figura 1.

| <b>SUCUPITA</b>          |                         |                                          |                                           |                                        |               |                                                 | Tempo Restante de Sessão: 00:30 |                          |  |
|--------------------------|-------------------------|------------------------------------------|-------------------------------------------|----------------------------------------|---------------|-------------------------------------------------|---------------------------------|--------------------------|--|
| <b>Painel de Módulos</b> |                         |                                          |                                           |                                        |               |                                                 |                                 |                          |  |
| <b>Módulos</b>           |                         |                                          |                                           |                                        |               |                                                 | <b>Portais</b>                  |                          |  |
|                          |                         |                                          |                                           |                                        |               |                                                 |                                 |                          |  |
| Gestão de<br>Programas   | Gestão da<br>Informação | Gestão e<br>Planejamento<br>da Avaliação | Gestão da<br>Avaliação de<br>Cursos Novos | Gestão da<br>Avaliação de<br>Programas | Gestão Qualis | Gestão de<br>Projetos de<br>Cooperação<br>entre | Gestor da<br>CAPES              | Coordenador<br>de PPG    |  |
| 明                        | Portal de               |                                          |                                           |                                        |               | Instituições                                    | Consultor                       | Instituição de<br>Ensino |  |
|                          |                         | Gestão de                                | Gestão de                                 |                                        |               |                                                 |                                 |                          |  |

*Figura 1 – Página inicial ao se fazer login na Plataforma Sucupira*

Acessando o *link* demonstrado na figura acima, o usuário encontrará a tela Portal Coleta, conforme demonstrado na Figura 2, que contém todos os menus a serem preenchidos com as respectivas informações do PPG relativas ao ano base correspondente.

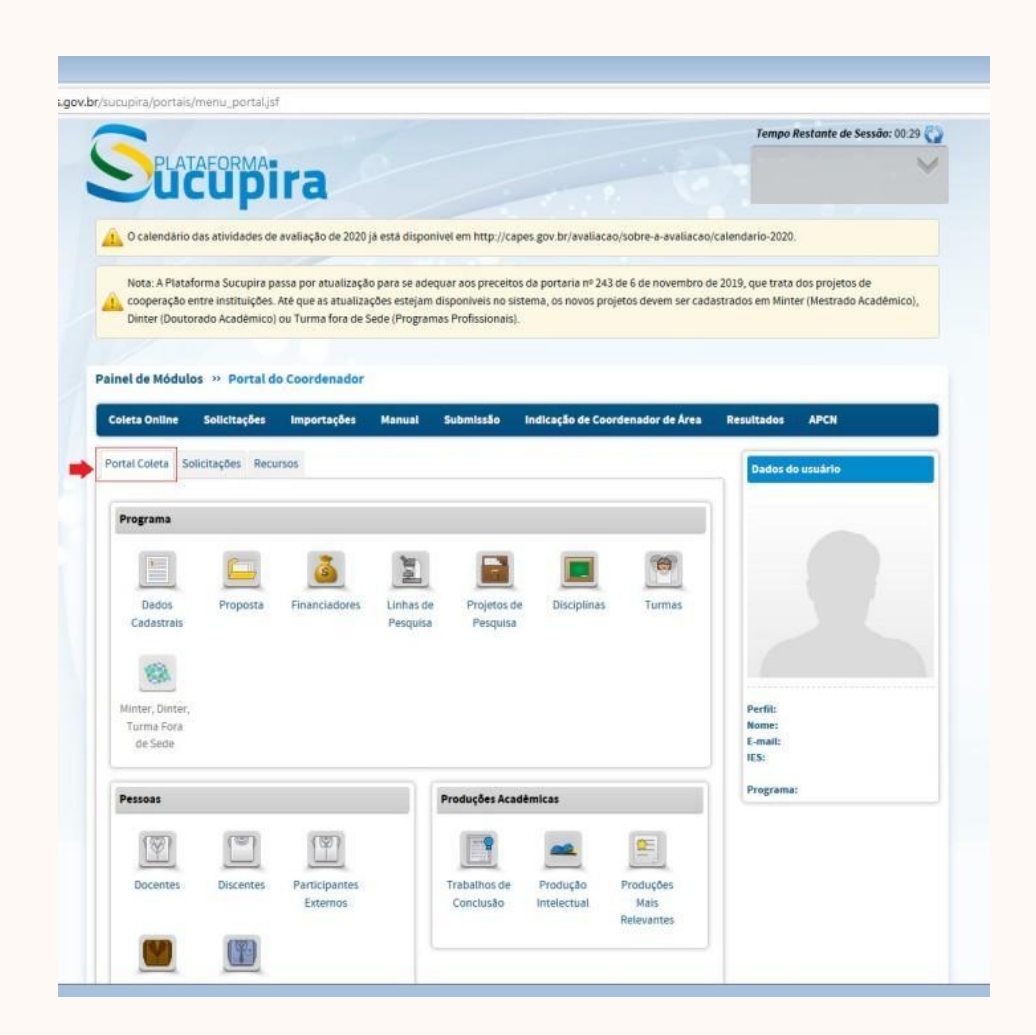

*Figura 2 – Aba Portal Coleta*

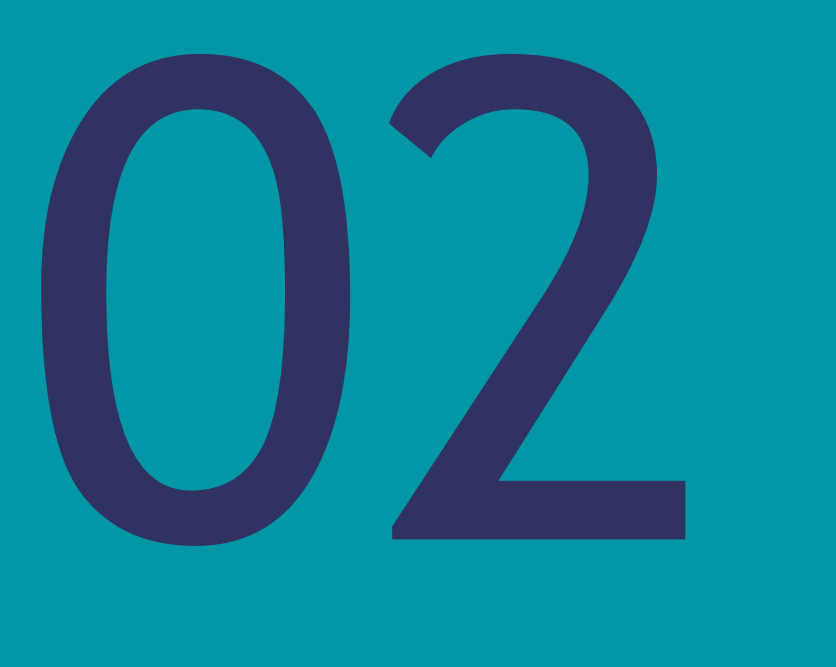

# Programa - Dados Cadastrais

### 2 - PROGRAMA - DADOS CADASTRAIS

No Portal Coleta, constam os menus agrupados em três campos distintos organizados por tipo de informações que os constituem e que neles são solicitadas. Desse modo, há quatro módulos temáticos de informações relativos a: Programa, Pessoas, Produções Acadêmicas e Destaques.

No módulo Programa, o primeiro menu se refere aos Dados Cadastrais, conforme mostra a Figura 3.

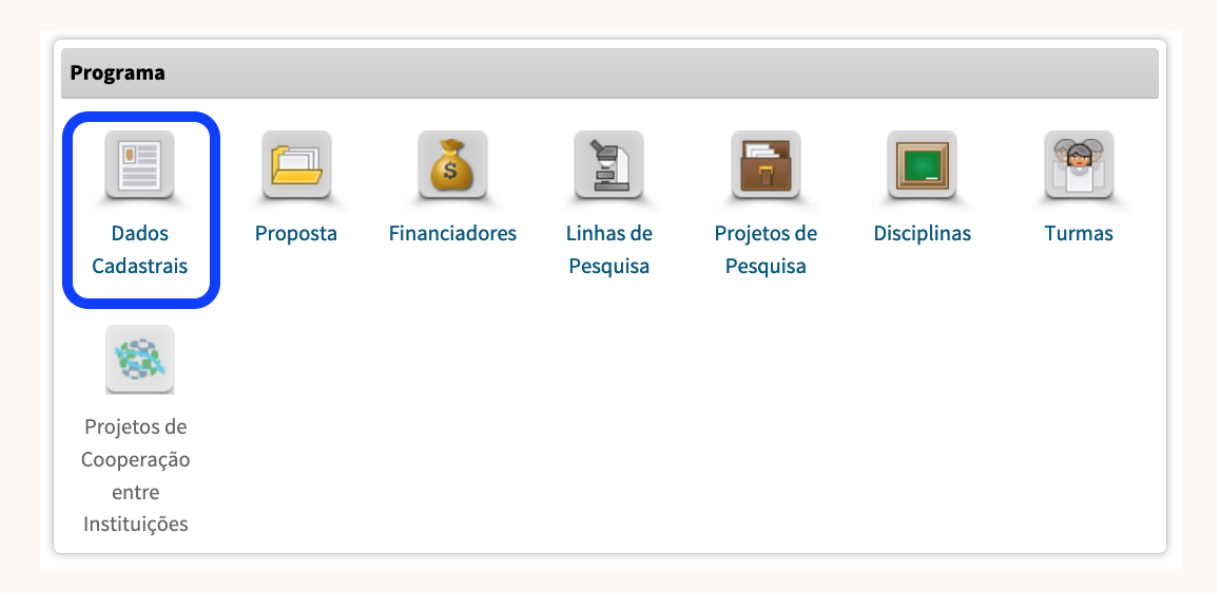

*Figura 3 – menu Dados Cadastrais*

Ao clicar no ícone de Dados Cadastrais, o PPG encontrará a tela representada na Figura 4, na qual constará seus dados básicos e onde deverá atualizar, se for necessário para o ano base, informações relativas a: Áreas de Concentração, regime letivo, endereço e contatos, número de créditos exigidos para integralização curricular. Tais informações poderão ser inseridas em uma das três abas correspondentes: (1) Dados Básicos, (2) Endereço do Programa na Instituição e (3) Cursos.

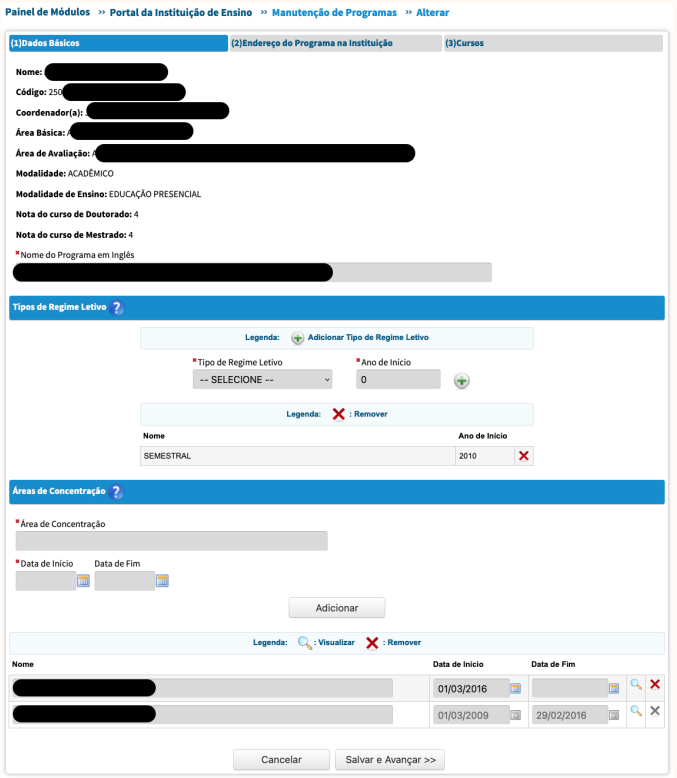

*Figura 4 – Tela de atualização dos dados cadastrais*

Em relação às *áreas de concentração*, o PPG deve atentar para que o perfil de cada uma delas seja coerente com os produtos gerados (e vice-versa), já que elas definem e norteiam as atividades de pesquisa desenvolvidas no âmbito de atuação do programa. Devido ao caráter de historicidade do Portal Coleta, quando houver alteração na estrutura curricular do programa com extinção de área de concentração, não se deve excluí-la do sistema, e sim encerrá-la.

Imprescindível que cada área de concentração tenha linhas de pesquisa coerentes, bem como docentes, projetos, discentes e produção científica vinculados. Para evitar um possível desequilíbrio entre as áreas de concentração e/ou as linhas de pesquisa, é importante que as atividades a elas relacionadas sejam programadas e desenvolvidas por meio de um planejamento que demonstre consistência e equilíbrio entre elas.

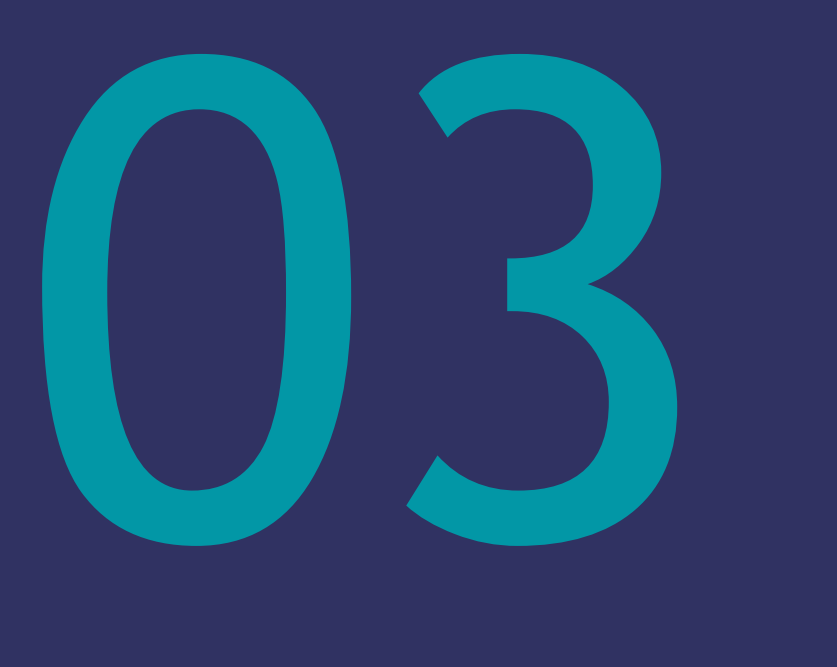

# Programa - Proposta

#### 3 - PROGRAMA - PROPOSTA

O preenchimento da Proposta do Programa (Figura 5) é de crucial importância para apresentar o PPG ao comitê avaliador, uma vez que nele constam campos para informações qualitativas, que descrevam e relatem a configuração e as ações do PPG. Contudo, a avaliação da qualidade dos dados informados pelos programas na Quadrienal 2017-2020 indicou que a atualização desse menu é, por vezes, negligenciada pelos coordenadores dos PPGs. É fundamental, portanto, que esse cenário seja transformado, uma vez que a desatenção e possíveis inconsistências nas informações apresentadas podem comprometer, de forma séria ou irreversível, a avaliação do PPG no quadriênio.

O preenchimento do menu Proposta do Programa destina-se a registrar o Projeto institucional do Programa em termos de objetivos e metas, assim como de sua evolução e tendências de desenvolvimento. As informações que devem integrar esse menu constituem a base principal para o conhecimento do Curso/Programa, da sua história, da sua estrutura geral, lógica de organização, matriz curricular, infraestrutura, requisito fundamental para contextualizar o seu desempenho, formação, planejamento estratégico e autoavaliação, produtos e egressos de destaque, impacto na sociedade, além de outras informações solicitadas pela Área de Avaliação e/ou que a Coordenação do Programa entender relevantes.

| Solicitações               | Avaliação | <b>Portal Coleta</b> |                      | Recebimento da Informação | <b>Recursos</b>         |                    |               |
|----------------------------|-----------|----------------------|----------------------|---------------------------|-------------------------|--------------------|---------------|
| Programa                   |           |                      |                      |                           |                         |                    |               |
| $\bullet$<br>=             |           |                      | $\mathbf{s}$         |                           |                         |                    |               |
| <b>Dados</b><br>Cadastrais |           | Proposta             | <b>Financiadores</b> | Linhas de<br>Pesquisa     | Projetos de<br>Pesquisa | <b>Disciplinas</b> | <b>Turmas</b> |
|                            |           |                      |                      |                           |                         |                    |               |
|                            |           |                      |                      |                           |                         |                    |               |
| Projetos de                |           |                      |                      |                           |                         |                    |               |
| Cooperação                 |           |                      |                      |                           |                         |                    |               |
| entre                      |           |                      |                      |                           |                         |                    |               |
| Instituições               |           |                      |                      |                           |                         |                    |               |

*Figura 5 – Menu Proposta*

Diante disso, é indispensável atualizar a Proposta do Programa, com o compromisso de demonstrar que o PPG atua de forma consistente e coerente na formação de mestres e doutores e em suas atividades de pesquisa, considerando suas disciplinas, infraestrutura, áreas de concentração, linhas e projetos de pesquisa, corpo docente, bem como o apoio e o comprometimento institucional.

A consistência das informações incluídas no menu Proposta do PPG é fundamental para a boa avaliação do programa, e vem ganhando relevância no processo avaliativo da CAPES. Vários quesitos que nela podem ser qualitativamente descritos cumprem o papel de explicitar o que é informado numericamente em outros menus do Relatório Coleta de Dados.

Historicamente, o menu Proposta era preenchido e enviado anualmente pelos PPGs. Porém, como inovação a partir do ano base 2021, a CAPES informou através da Portaria 55/2022 que a proposta do programa será enviada apenas no último ano do quadriênio. Portanto, a PROPG recomenda que as coordenações dos PPGs possam adotar estratégias para coletar, a cada ano do quadriênio, e reunir essas informações em arquivos que possam subsidiar o preenchimento do menu Proposta no último ano sem prejuízo na qualidade dos dados.

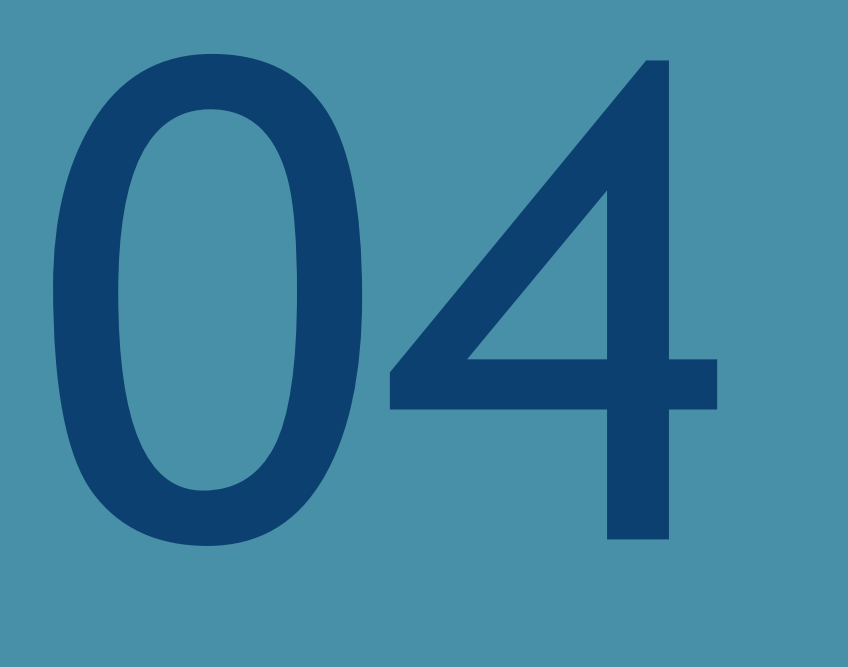

# Programa - Financiadores

### 4 - PROGRAMA - FINANCIADORES

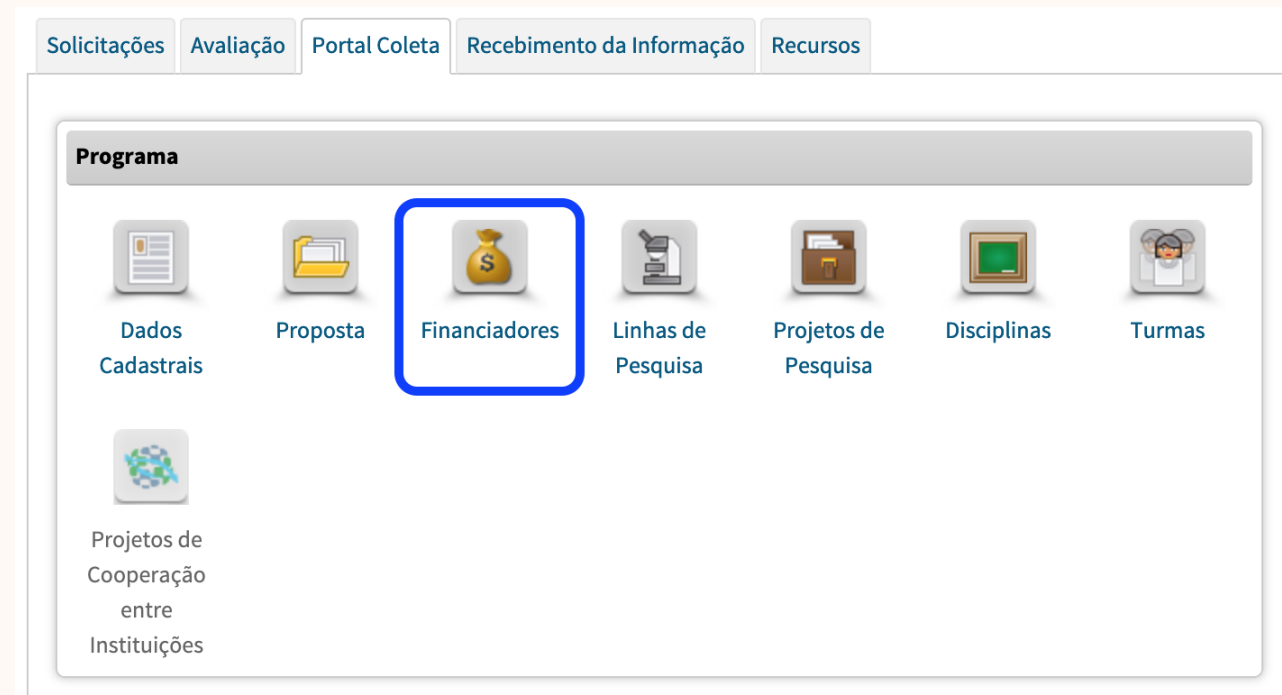

#### *Figura 6 – Menu Financiadores*

Aqui, o PPG deve cadastrar todas as agências e fontes de financiamento (tanto nacionais como internacionais) vinculadas ao programa. Esse cadastro é fundamental para o preenchimento de outros menus do Relatório Coleta de Dados, visto que para que o PPG vincule a fonte de financiamento a um projeto de pesquisa, por exemplo, é necessário que o financiador tenha sido previamente cadastrado.

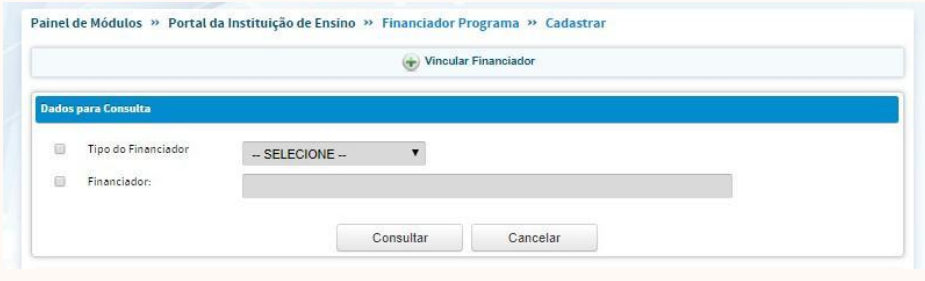

*Figura 7 – Cadastrar/Vincular Financiador*

Para cadastrar um novo financiador, siga os seguintes passos:

i) Clique na opção Vincular Financiador, conforme Figura 7;

ii) Na tela seguinte (Figura 8), escolha o Tipo de Financiador, se Pessoa Física ou Jurídica. Em seguida, informe o nome da instituição financiadora, no campo "Financiador", e clique no botão "Vincular".

iii) Na próxima tela, selecione o Programa de Fomento e clique no botão "vincular".

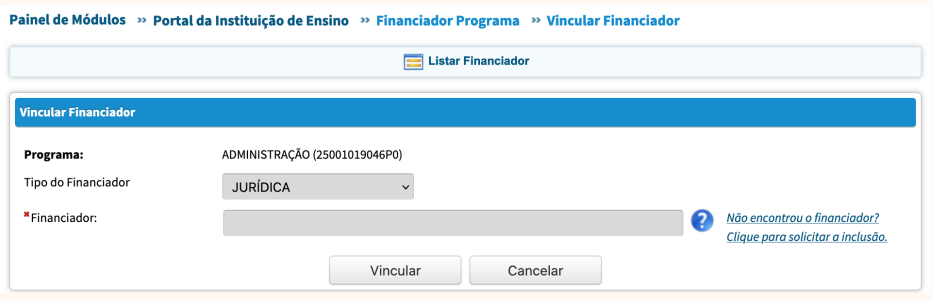

*Figura 8 – Escolha do tipo de financiador*

No momento de cadastrar um projeto financiado, os financiadores já devem estar previamente cadastrados através desse tópico. Assim, será possível "buscar" os financiadores em vigência do PPG e vinculá-lo ao projeto de pesquisa. Sendo assim, é necessário que todos os financiadores de projetos em vigência estejam cadastrados, mesmo que a captação tenha ocorrido em anos anteriores ao relatório. Essa atualização é importante para que a fonte de financiamento esteja sempre vinculada ao projeto de pesquisa.

É importante salientar que apesar de todos os financiamentos em vigência estarem registrados, deve-se dar destaque no relatório qualitativo (menu Proposta) a novos financiamentos captados no quadriênio. Devem ser computados no escore de captação de financiamentos, explicados no item Proposta >> Quesito Programa, financiadores, processo, valores e docentes participantes. Além disso, destaca-se que as bolsas da CAPES ou de qualquer outra agência financiadora (CNPq, FACEPE, etc.) dos discentes (mestrado, doutorado ou doutorado-sanduíche), não são consideradas como financiamento de pesquisa, portanto, não deverão ser incluídas nesse tópico.

Especial atenção deve ser dada às instituições financiadoras internacionais que ainda não estão cadastradas na Plataforma Sucupira. Nesse caso, deve-se solicitar nova inclusão, especificando que o financiador é estrangeiro. Informações adicionais sobre a instituição financiadora estrangeira deverão ser solicitadas diretamente à CAPES.

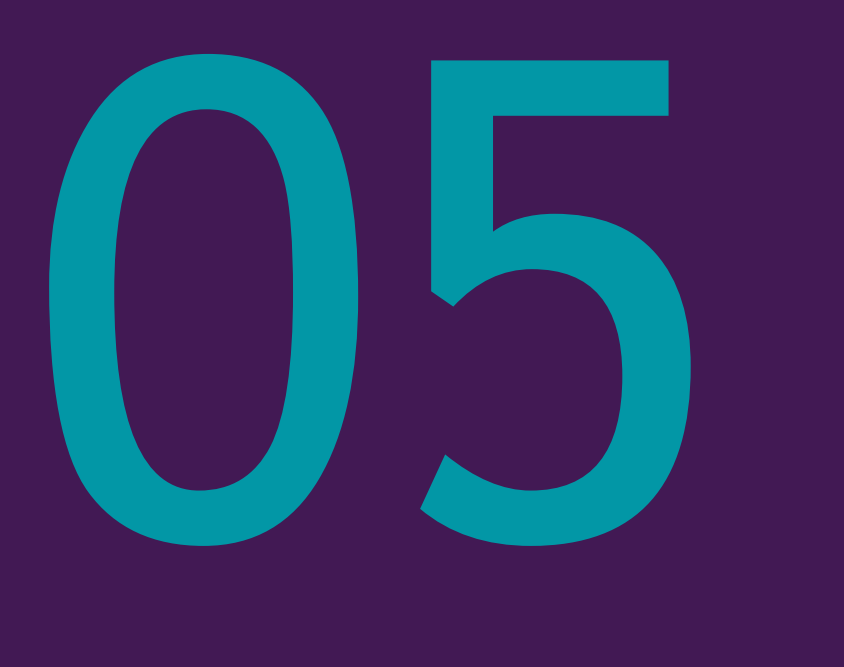

# Programa - Linhas de Pesquisa

### 5 – PROGRAMA - LINHAS DE PESQUISA

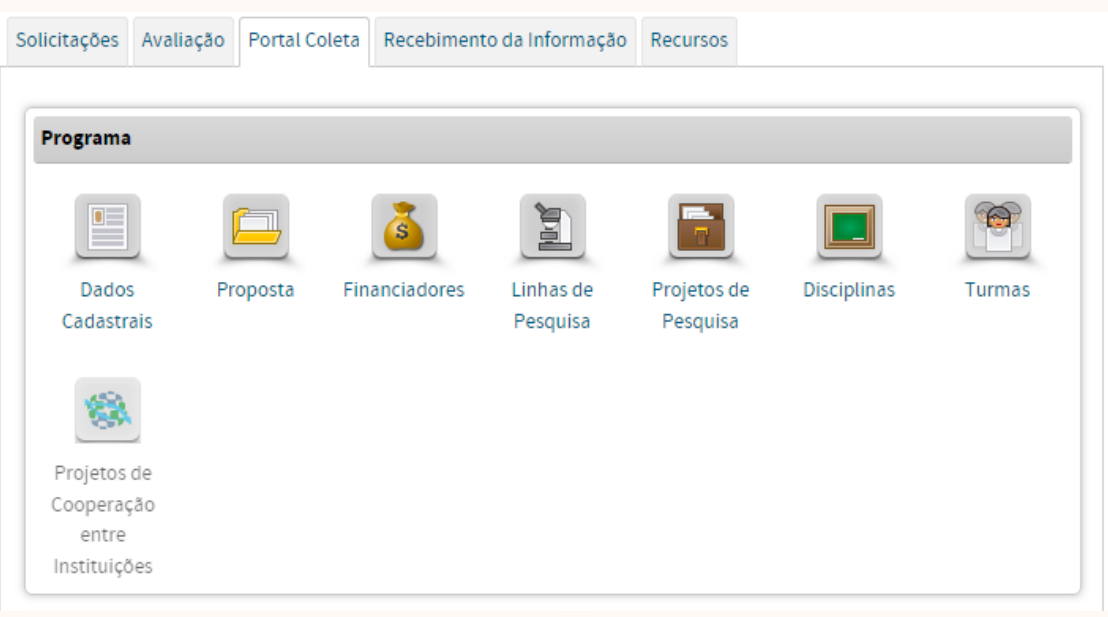

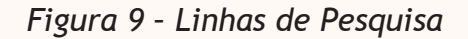

Na aba Linhas de Pesquisa (LP), devem estar cadastradas todas as linhas de pesquisa do PPG. Através desse cadastro, será possível vincular um projeto de pesquisa, uma produção intelectual ou mesmo um trabalho de conclusão de discente na respectiva LP.

Para cadastrar uma LP, basta clicar em Cadastrar Linha de Pesquisa (Figura 10) e preencher as informações solicitadas (Figura 11). Sugere-se que a data de Fim não seja preenchida, uma vez que raramente uma Linha de Pesquisa é criada temporariamente. Do contrário, não será possível vincular projetos ou produções após a "data de fim". No campo Descrição o PPG deve esclarecer qual o teor das atividades da LP (tópicos/temática a serem estudados). Ao fim, a LP deve ser vinculada a uma AC (Área de Concentração).

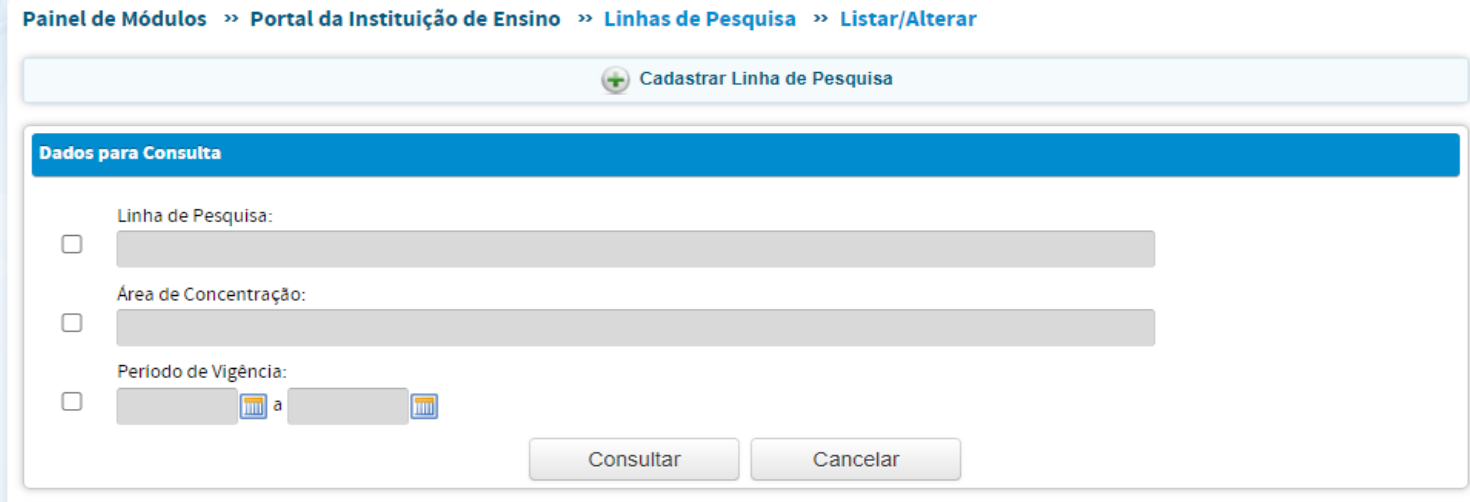

*Figura 10 – Como cadastrar uma Linha de Pesquisa*

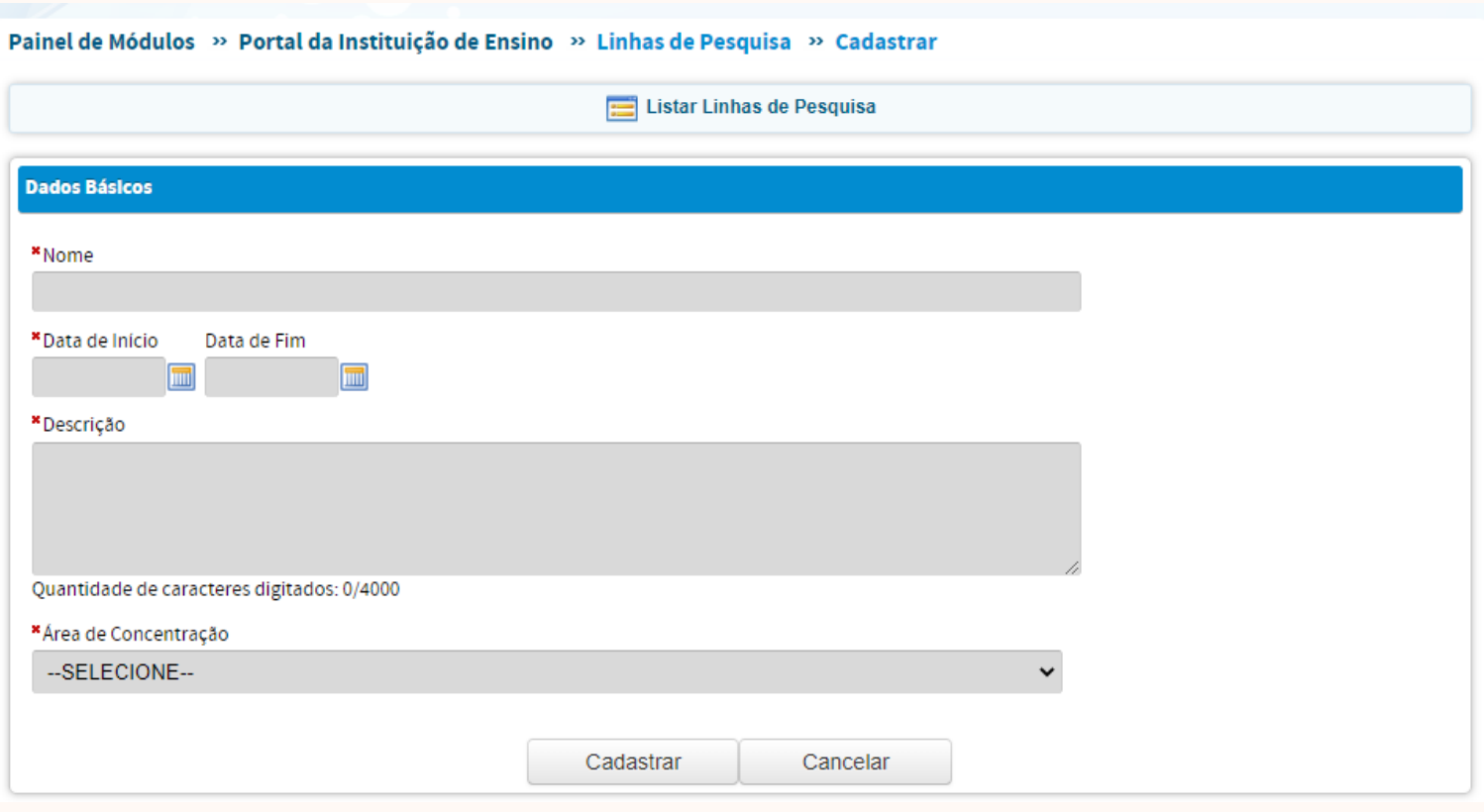

*Figura 11 - Dados básicos da Linha de Pesquisa*

A vinculação de atividades e resultados do PPG a uma LP demonstra coerência e organização. Apesar de não haver um critério objetivo de avaliação desse quesito, valoriza-se que o PPG desempenhe suas atividades em coerência com suas áreas de concentração e linhas de pesquisa. Dessa forma, o número de LPs, sua distribuição dentro das áreas de concentração (AC) e o teor de suas atividades devem ser equilibrados e harmônicos. Uma linha de pesquisa sem vinculação de projetos de pesquisa ou produção intelectual mostra fragilidade e instabilidade, assim como a vinculação de atividades e resultados que não correspondam ao teor da LP.

É importante ressaltar que quando houver alteração na estrutura curricular do programa com extinção de linha de pesquisa, não se deve excluí-la do sistema, e sim encerrá-la, para que os registros anteriores permaneçam no Portal Coleta.

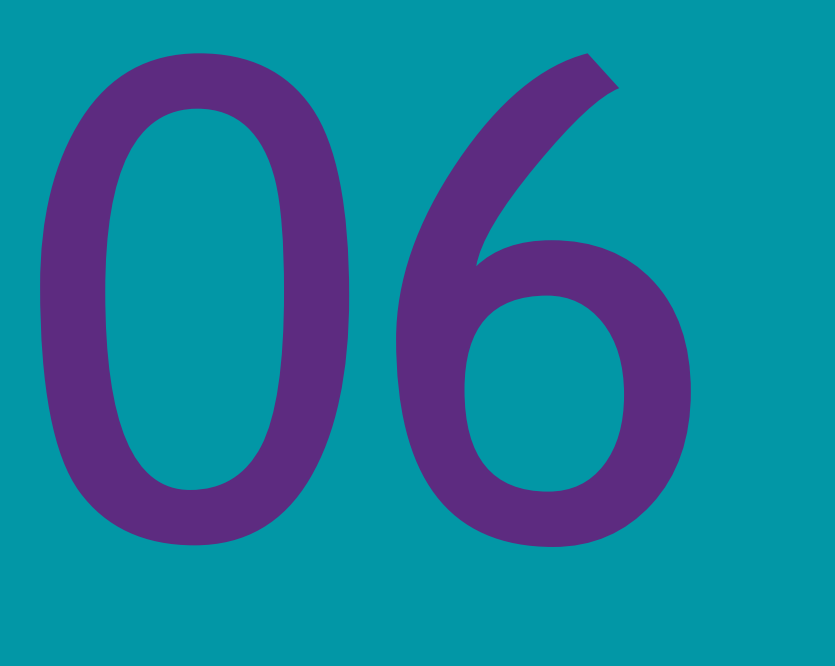

# Programa - Projetos de Pesquisa

# 6 – PROGRAMA - PROJETOS DE PESQUISA

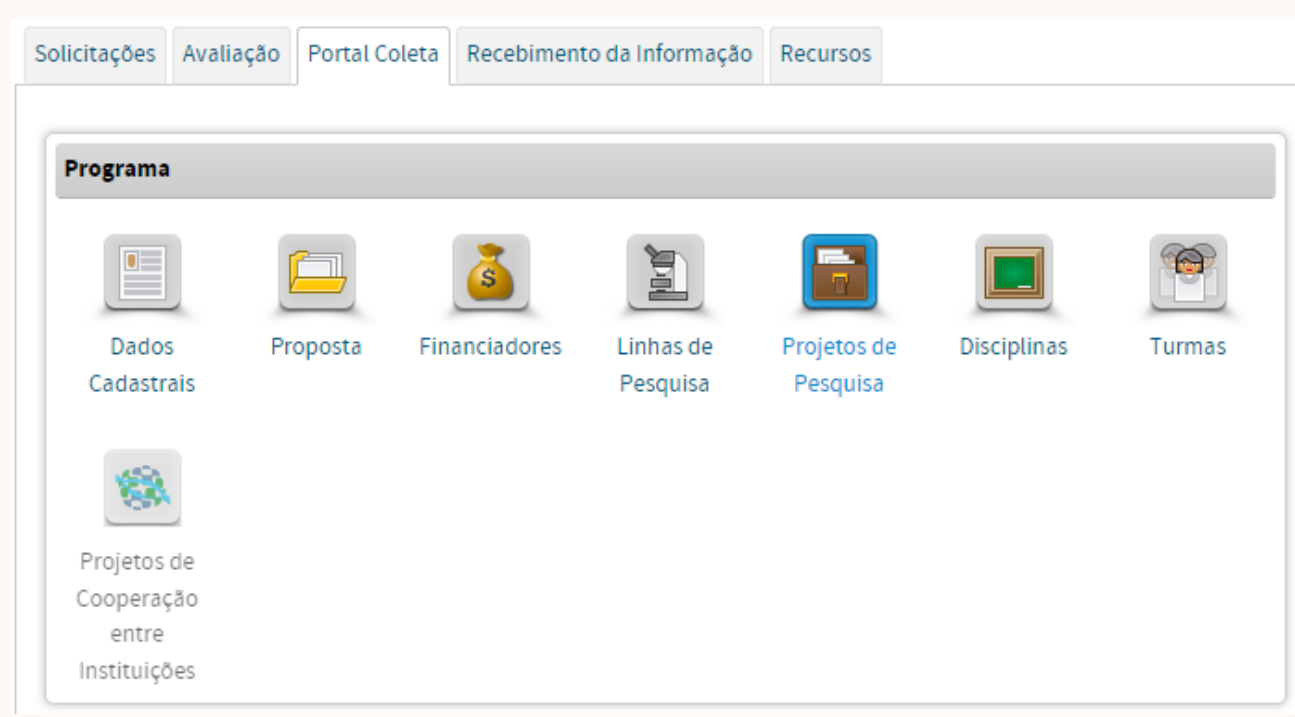

### *Figura 12 - Projetos de Pesquisa*

Esse item destina-se ao registro, consulta e alteração de informações gerais sobre os projetos de pesquisa, extensão, inovação, projeto interinstitucional, ou outros do programa, em funcionamento ou concluídos. Para realizar o cadastro de um projeto de pesquisa, siga os seguintes passos:

i) Inicia-se o cadastramento, clicando em Cadastrar Projeto de Pesquisa (Figura 13).

ii) Novas abas aparecerão. A primeira delas (Figura 14) solicitará os Dados Básicos do projeto.

iii) Para incluir Membros do Projeto (Figura 15), ainda na mesma tela, selecione a categoria a qual pertence o membro do projeto (docente, discente, participante externo, pós-doc ou egresso) e novos campos aparecerão. Para que o membro seja vinculado ao projeto, ele deverá já ter sido cadastrado previamente, no tópico 9 (Pessoas). Após o preenchimento dos campos, clicar no botão "Adicionar Membro". Se desejar cadastrar outros membros, refaça a operação, conforme descrito acima.

iv) Na sequência, encontram-se os campos para preenchimento relativo aos Financiadores do Projeto. Ao concluir o preenchimento desses campos, clicar no botão "Adicionar Financiador". Se desejar vincular outro financiador, refaça a operação, conforme descrito acima.

v) Após preencher todos os campos, clicar no botão "Cadastrar", para finalizar o cadastramento do projeto.

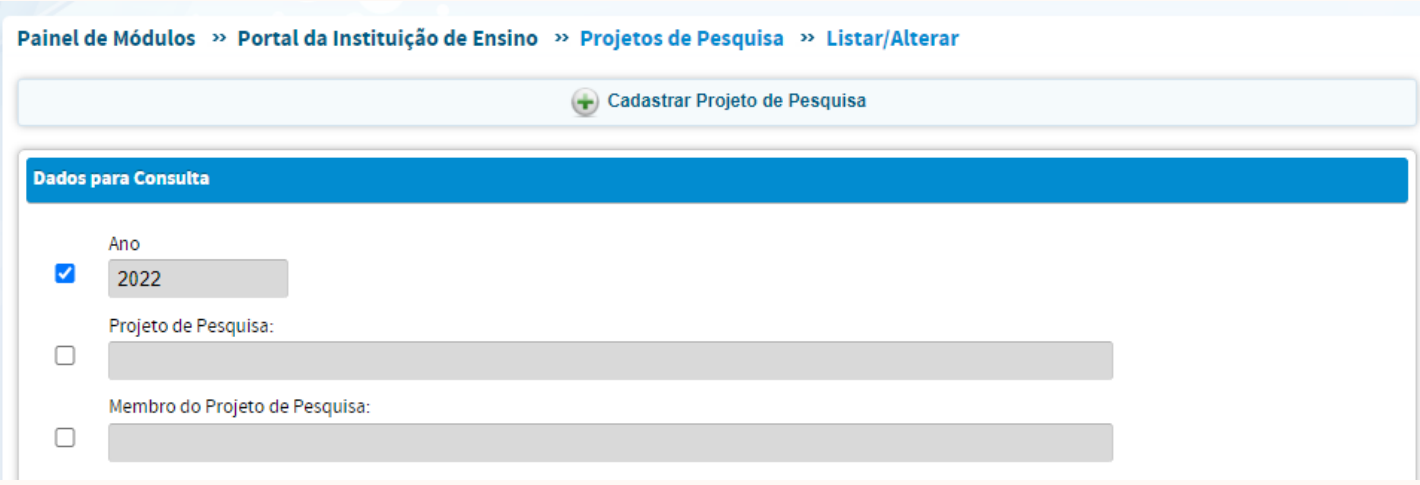

*Figura 13 – Como cadastrar um projeto de pesquisa*

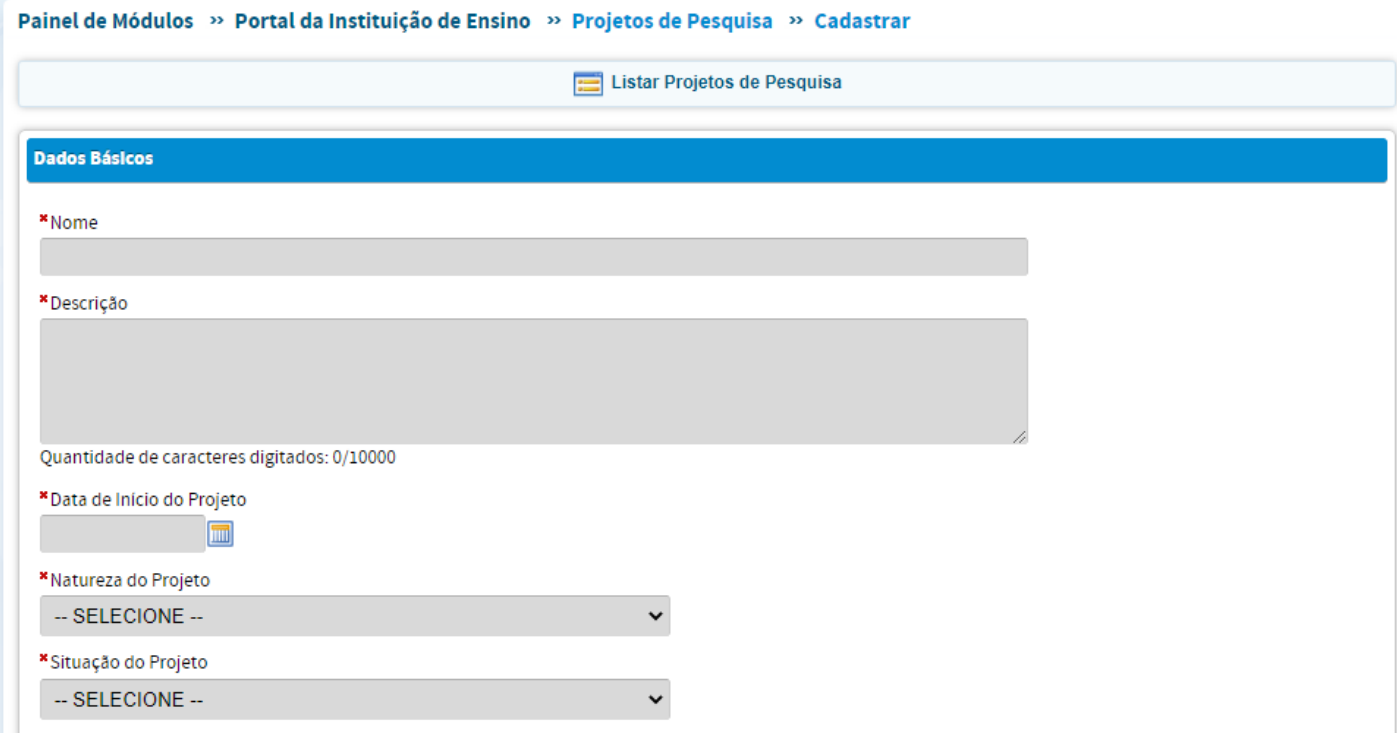

*Figura 14 – Dados básicos necessários para o cadastramento de um projeto de pesquisa*

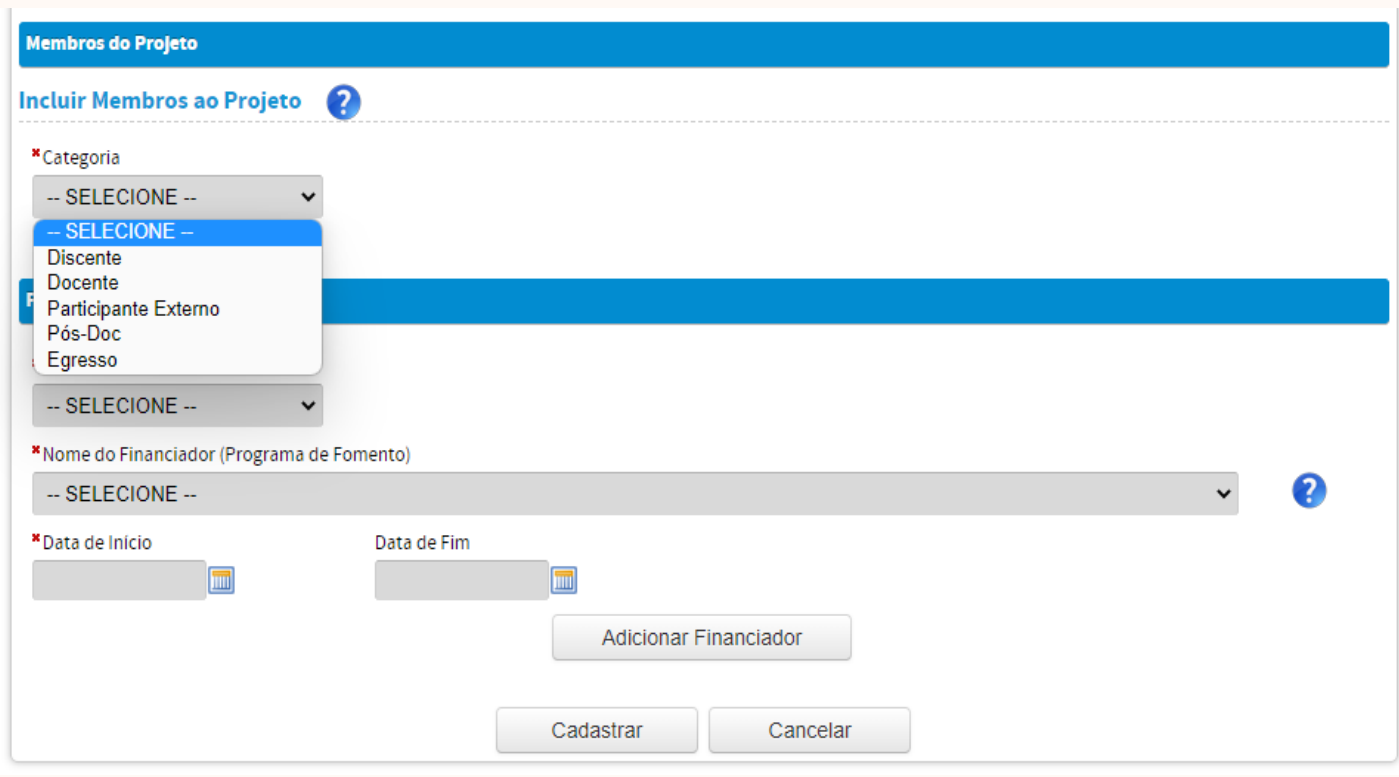

*Figura 15 – Como incluir membros em projeto de pesquisa*

Considerando que todas as informações a serem postas no Relatório Coleta de Dados são, de alguma forma, interrelacionadas é fundamental a atenção para que elas estejam sempre alinhadas. Desse modo, para evitar conflitos no preenchimento das informações e assim distanciar-se de inconsistências, ao cadastrar a produção intelectual (conforme tópico 10 Produções Acadêmicas >> Produção Intelectual), é necessário vincular a produção a um projeto de pesquisa, evidenciando que o mesmo é produto direto do projeto. Não raramente, o produto de um projeto é criado, finalizado e publicado meses ou até mesmo anos após o "fim" do período de vigência do projeto. Dessa forma, é importante que o projeto não seja finalizado antes que seus produtos tenham sido todos publicados. Como é comum um projeto ser objeto de novas análises, mesmo anos após o seu "fim", sugere-se que a Situação do Projeto seja mantida como em andamento. Por outro lado, a Data de Fim do Financiamento não interfere na vigência do projeto. Disso resulta que se pode informar a efetiva data de fim do financiamento, mesmo que do projeto ainda derivem novos produtos (publicações, patentes, etc.).

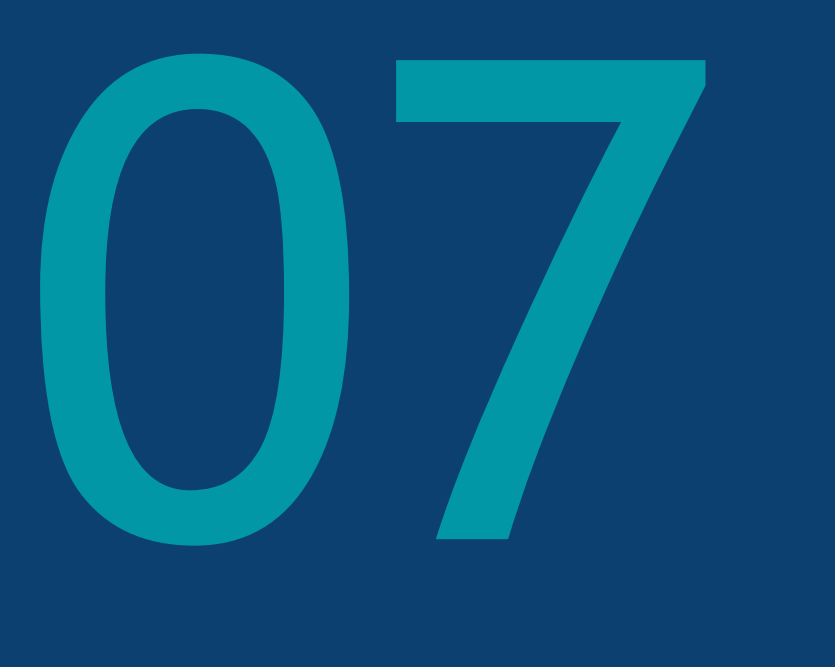

# Programa - Disciplinas

# 7 – PROGRAMA - DISCIPLINAS

| S.<br>Financiadores<br>Proposta | ı<br>Linhas de<br>Pesquisa | Projetos de<br>Pesquisa | Disciplinas | Turmas |
|---------------------------------|----------------------------|-------------------------|-------------|--------|
|                                 |                            |                         |             |        |
|                                 |                            |                         |             |        |
|                                 |                            |                         |             |        |
|                                 |                            |                         |             |        |
|                                 |                            |                         |             |        |
|                                 |                            |                         |             |        |
|                                 |                            |                         |             |        |
|                                 |                            |                         |             |        |

*Figura 16 – Menu Disciplinas*

Através do cadastramento das disciplinas do PPG é possível identificar de que forma elas contribuem para a formação do discente, qual o envolvimento dos DP nessas disciplinas e qual a estruturação dessas atividades curriculares dentre as diferentes áreas de atuação do PPG.

Os Programas que vislumbram aumento no conceito deveriam ministrar ao menos uma disciplina obrigatória na língua espanhola ou inglesa durante o quadriênio. Essa exigência vem ao encontro dos esforços de internacionalização dos PPG de excelência do país, e faz parte dos critérios de avaliação dos PPG de excelência.

Ao clicar em Cadastrar Disciplina, o usuário deverá inserir todas as informações referentes à disciplina.

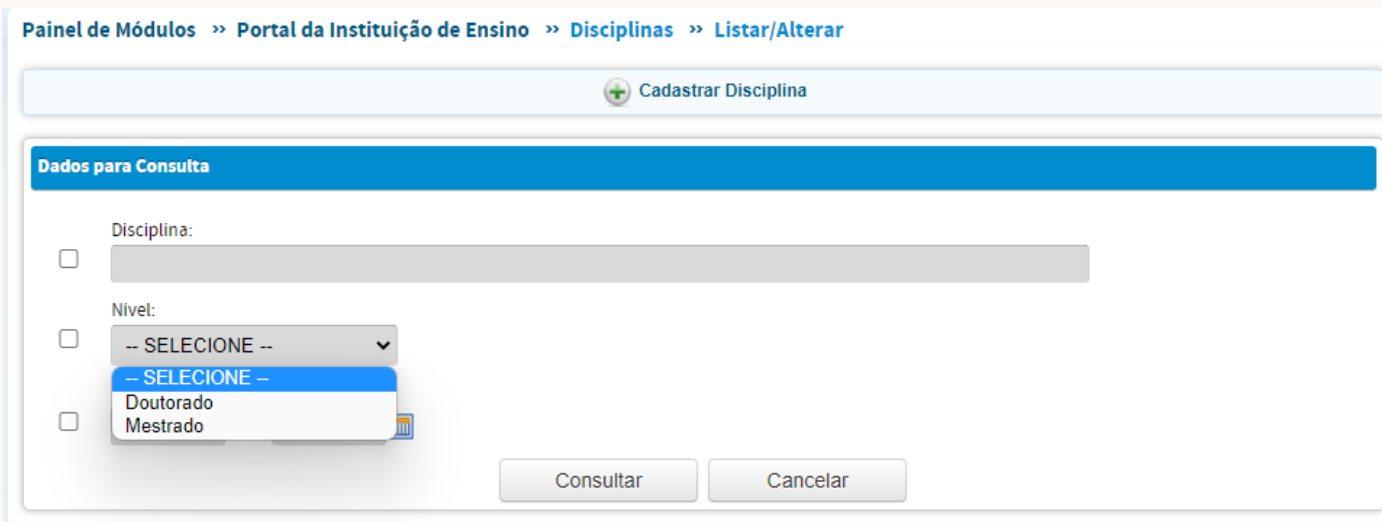

*Figura 17 – Como cadastrar uma disciplina*

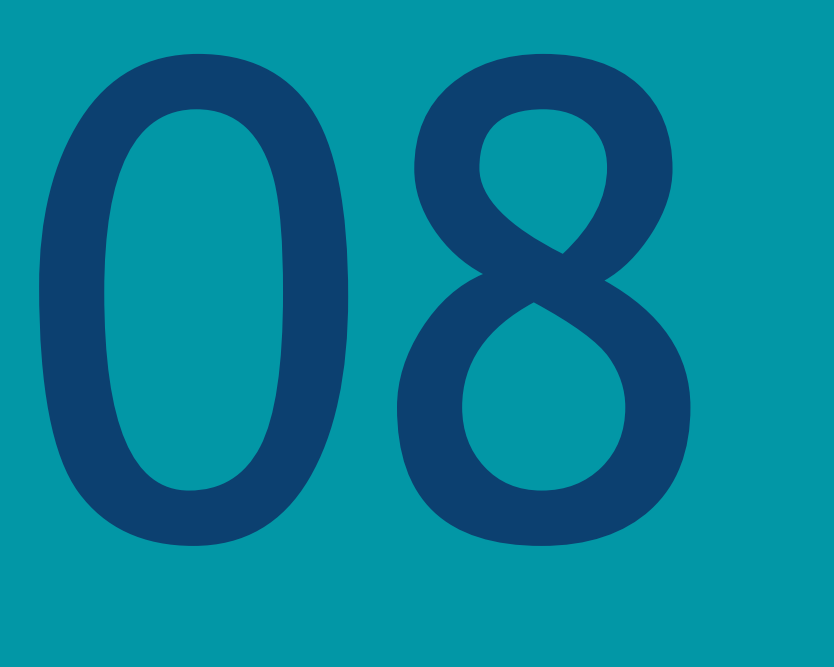

# Programa - Turmas

## 8 – PROGRAMA - TURMAS

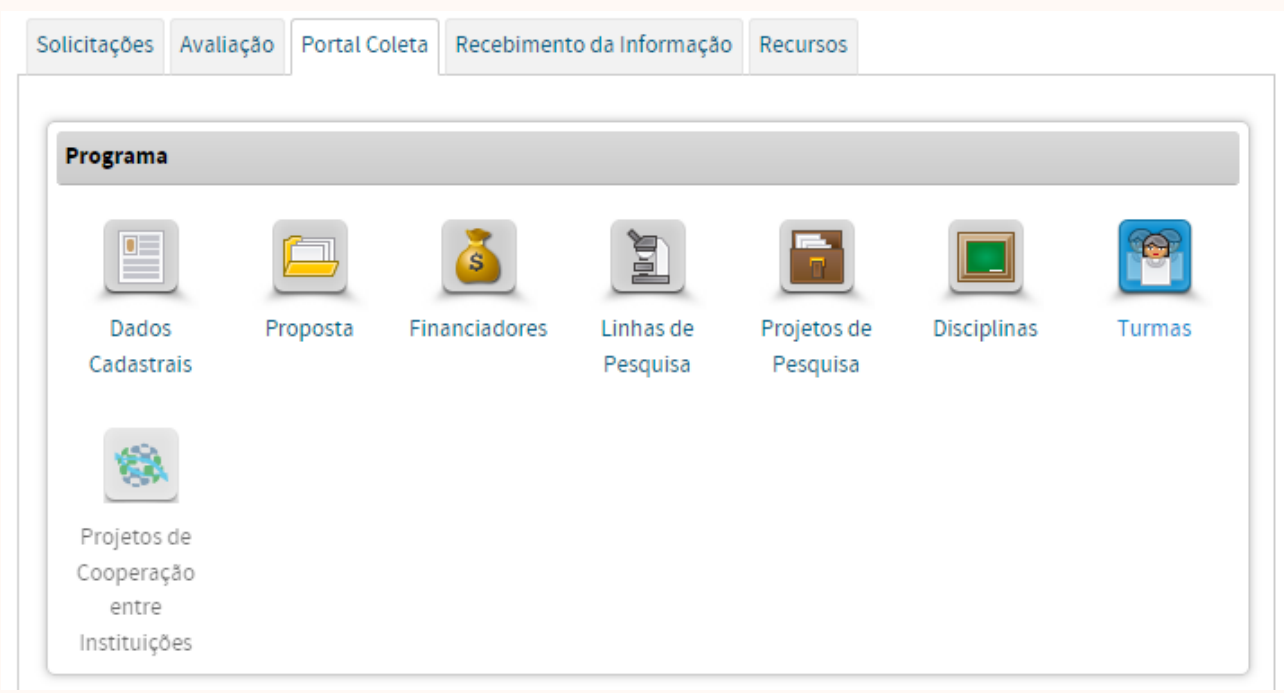

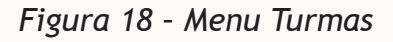

As turmas remetem às atividades das disciplinas do PPG e devem ser cadastradas e renovadas a cada período em que a disciplina tiver sido oferecida (Figura 19) com alunos vinculados. A periodicidade para cadastrar novas turmas dependerá do regime letivo do PPG (semestral, anual, etc.).

Para Cadastrar Turma, clicar nessa opção (Figura 19). Feito isso, será aberto um formulário solicitando as informações relativas à(s) turma(s) ofertada(s) no ano base, conforme Figura 19.

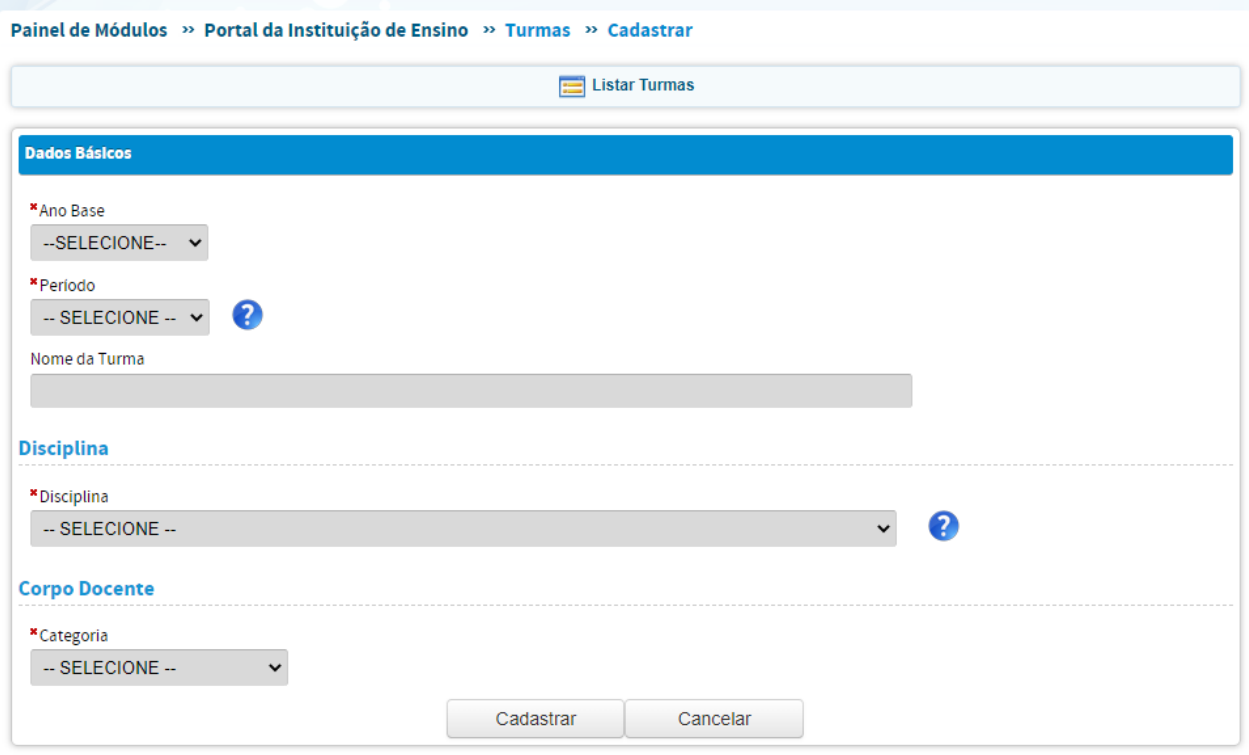

*Figura 19 – Informações necessárias para cadastrar uma Turma do PPG*

No detalhamento de cada turma, certifique-se de que tenha incluído todos os docentes que, de fato, participaram da mesma, e não apenas o docente responsável. Isso é importante, porque é desejável que todo o corpo docente do programa exerça atividades didáticas nas disciplinas.

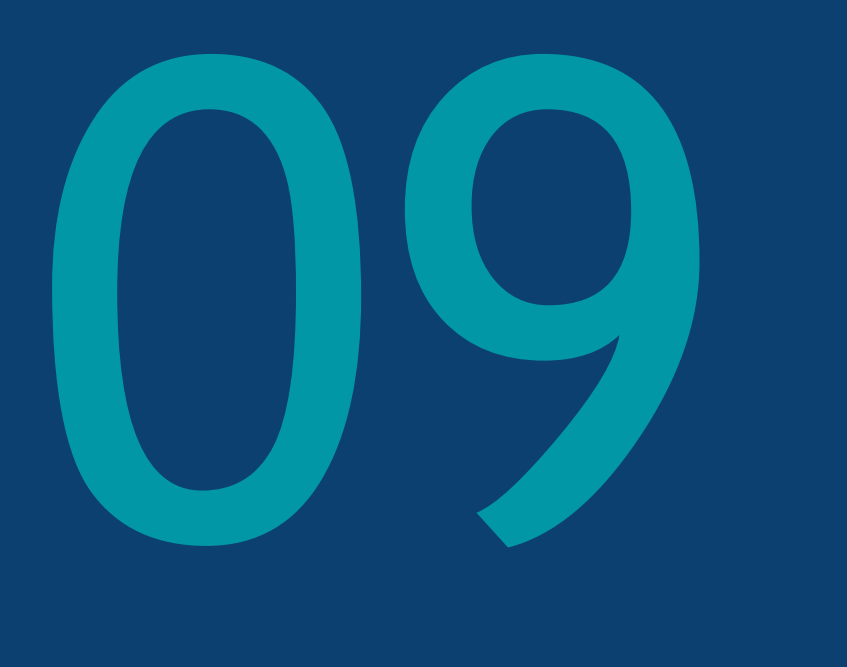

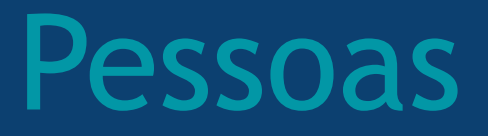

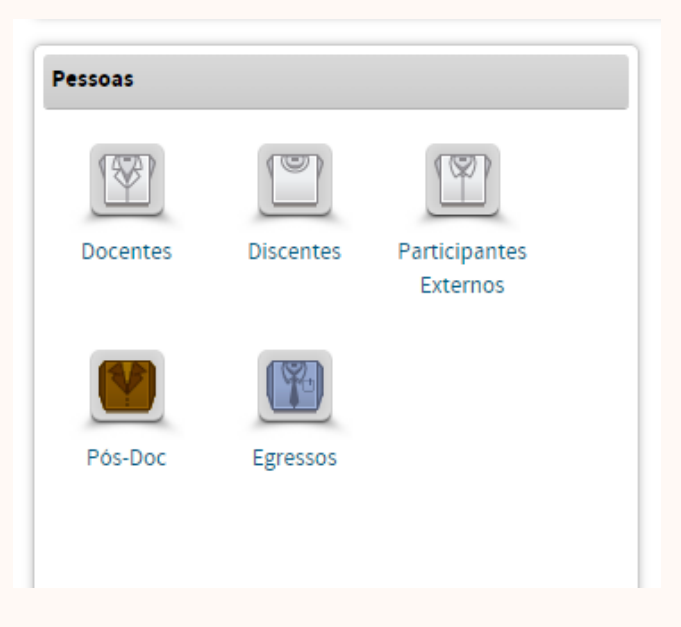

*Figura 20 – Menu de Pessoas*

### 9.1 – DOCENTES

O perfil dos docentes é de fundamental importância para o desenvolvimento das atividades do PPG, sendo considerado como uma das características que mais o define. Vários parâmetros relacionados ao corpo docente são avaliados, de forma quantitativa e qualitativa, pelos Comitês de Área da CAPES. Dessa forma, a escolha dos(as) professores(as) que vão compor o corpo docente é fundamental para a evolução e a consolidação do PPG.

É desejável que haja estabilidade e equilíbrio no corpo docente, para que o mesmo não seja abalado, tanto com a saída de docentes experientes e produtivos, quanto com a entrada de novos pesquisadores, jovens e menos produtivos, no início da carreira. Durante o processo de estruturação e consolidação do PPG, a presença de docentes colaboradores (DC) pode ser um fator importante na composição do corpo docente. Os docentes colaboradores podem agregar expertises em áreas que os docentes permanentes ainda não possuem, mas que irão adquirir ao longo da carreira de pesquisador.

Por isso, entende-se que quanto mais qualificado o PPG, maior a proficiência dos Docentes Permanentes (DP) nas diversas temáticas de sua área de atuação, desse modo menor será sua dependência de docentes colaboradores, cuja proporção em relação ao número de DP tende a ser menor na medida em que a nota do PPG aumenta. Os Documentos de Área e as Fichas de Avaliação que, no geral, atribuem peso em torno de 35% a 40% na avaliação do corpo docente, descrevem vários critérios relacionados à adequação e à dedicação dos DP, bem como outros pontos relativos à estabilidade do corpo docente.

Um dos quesitos da avaliação, no que toca ao corpo docente do PPG, está relacionado à porcentagem de docentes permanentes, em relação ao total de docentes. Para muitas Áreas, considera-se "Muito bom" quando ≥ 80% dos docentes são permanentes, sendo que valores inferiores a estes podem corresponder a escores proporcionalmente reduzidos. Para informações mais detalhadas para cada PPG, é fundamental consultar o respectivo Documento de Área.

Vale notar também que a porcentagem de DP que atuou nos 4 anos do quadriênio é considerada na avaliação, tomando-se como desejável que a grande maioria dos DP tenham atuado em todo o quadriênio. Outros dois critérios de avaliação, relativos à estabilidade do corpo docente, são a porcentagem de docentes aposentados e porcentagem de novos docentes. Importante salientar, que essas porcentagens variam para cada Área, recomendando-se que sempre observem os parâmetros de sua respectiva Área de avaliação.

Para Cadastrar Docente, basta clicar nessa opção, conforme Figura 21 e preencher todos os dados solicitados, de acordo com a Figura 22.

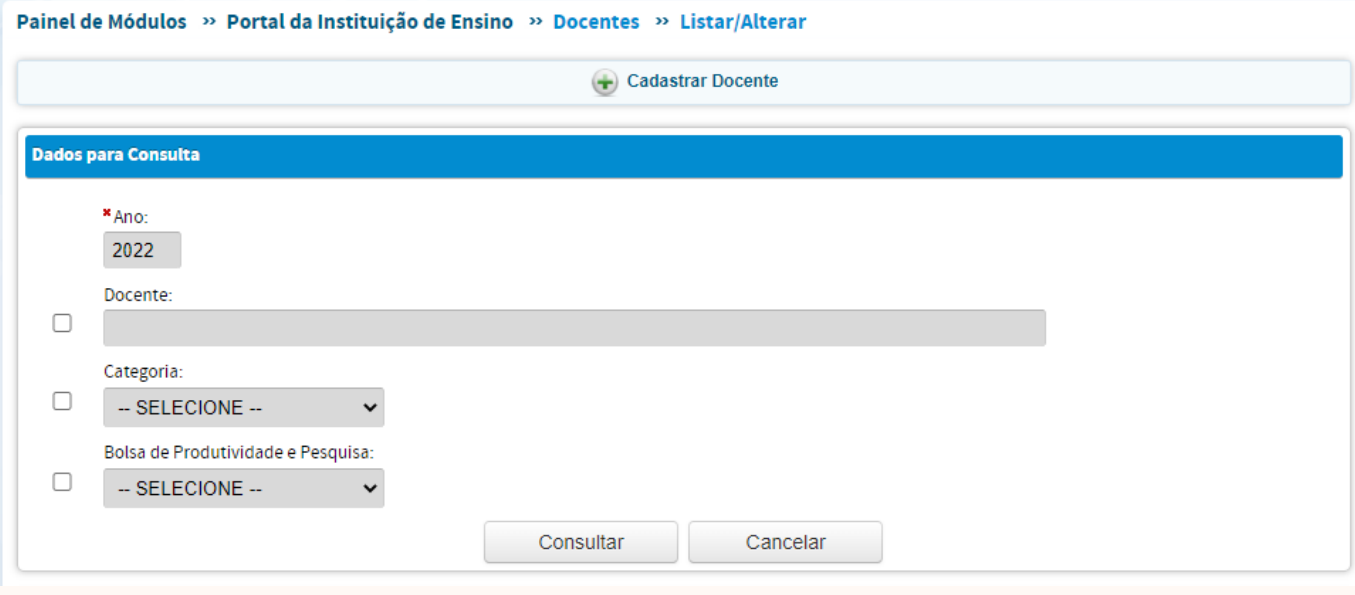

*Figura 21 – Cadastrar um Docente*

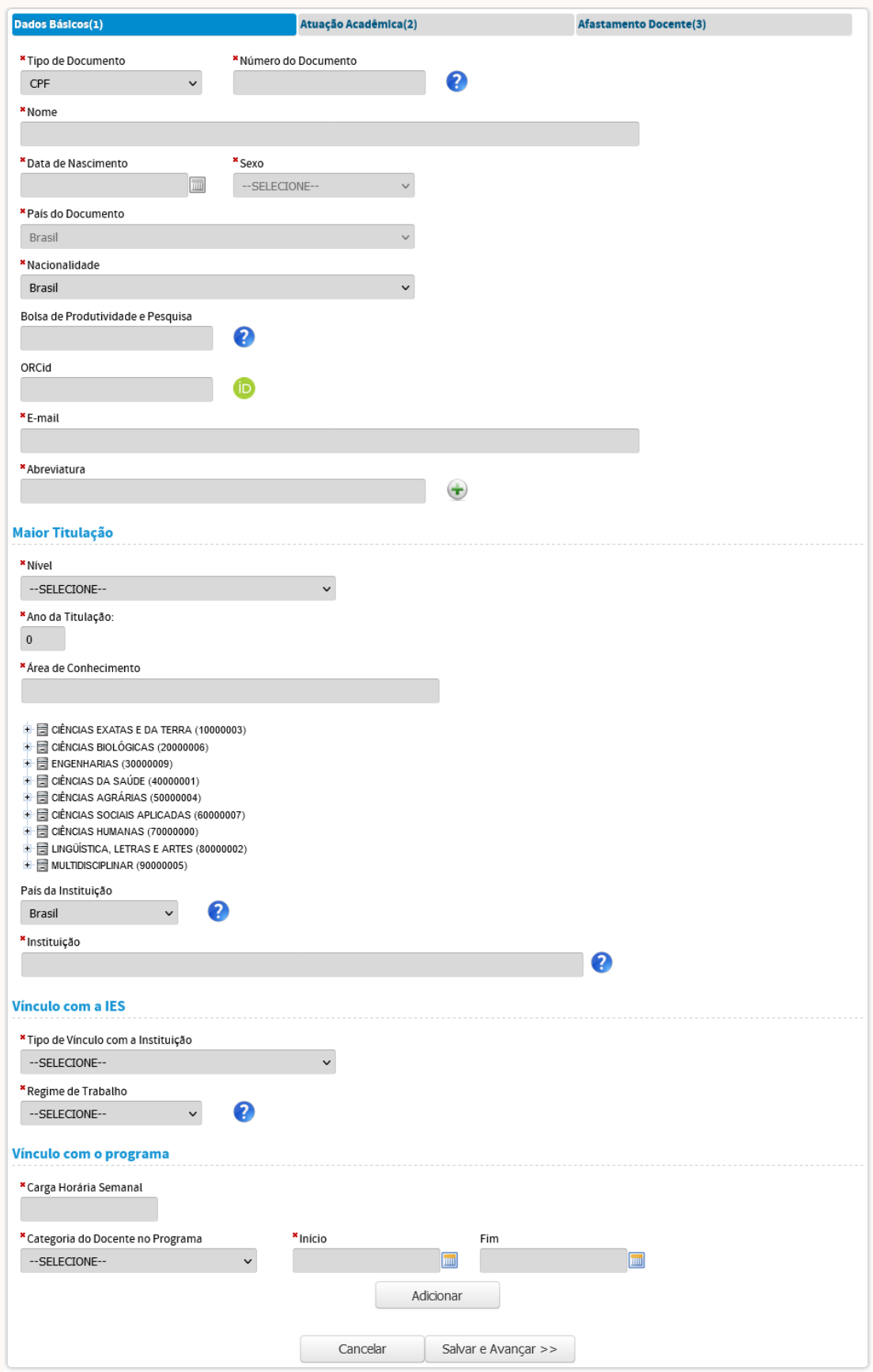

*Figura 22 – Dados solicitados para o cadastramento de um Docente.*

Nas três abas, que devem ser preenchidas sobre o docente, é necessário inserir informações de forma detalhada e verídica, pois a partir delas serão extraídos os dados sobre o perfil do corpo docente, que servirão de base para a avaliação do PPG. Recentemente, a CAPES adicionou, no cadastro de docentes, um campo relativo à Bolsa de Produtividade em pesquisa do CNPq, o que aponta para a valorização que a agência tem dado a esse indicador. Uma vez que o docente receba a referida bolsa, o campo será automaticamente preenchido, quando for inserido o respectivo número do CPF, o que ocorre também para campos relacionados aos dados pessoais dos docentes e das demais Pessoas cadastradas na Plataforma Sucupira.

Na aba, Atuação Acadêmica, deve-se apresentar dados relativos ao número de disciplinas e a carga horária anual ministrada na Graduação, a orientações de TCC, etc. Verifica-se, dessa forma, que não apenas a participação do docente em atividades de pesquisa e orientação é valorizada, mas também sua atuação nos cursos de graduação da IES. Nesse tópico, é importante observar os critérios que constam na Ficha de Avaliação da respectiva Área de Avaliação, para que se atinja o critério "Muito Bom". Algumas áreas consideram "Muito Bom", quando ≥ 80% dos docentes permanentes têm atividades de ensino na graduação, pós-graduação, pesquisa e orientação.

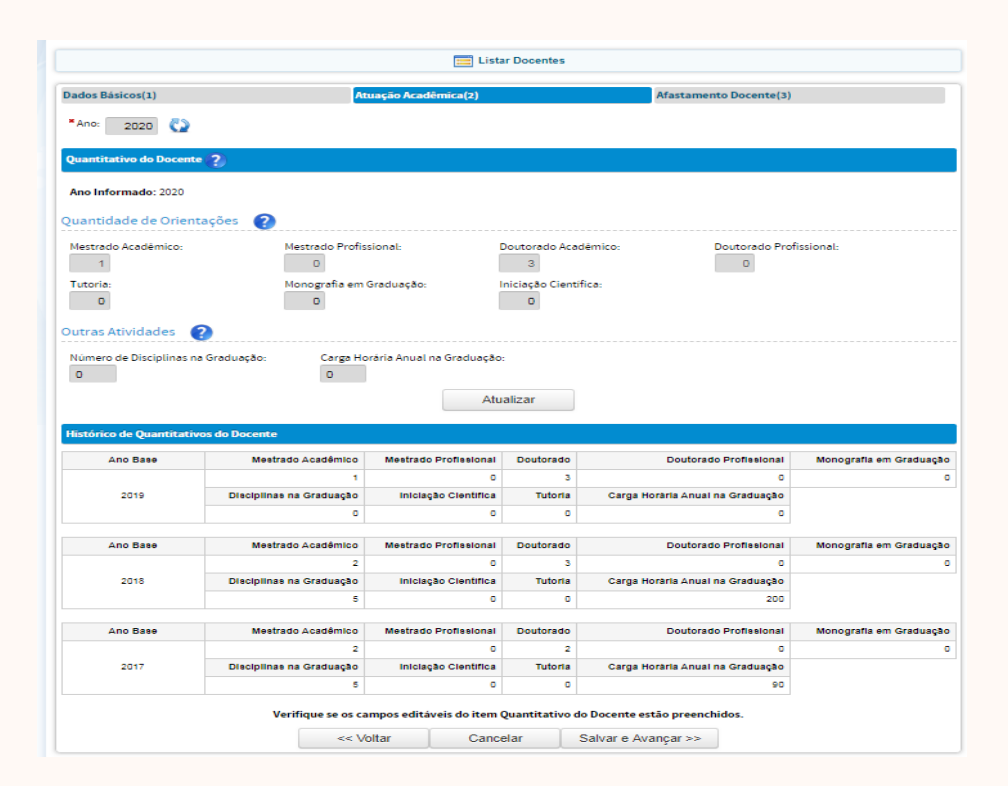

*Figura 23 – Histórico do Quantitativo do Docente*

Algumas das informações do Histórico de Quantitativos do Docente (Figura 23) são alimentadas automaticamente, no momento em que são inseridas informações em outras áreas da plataforma (como produção intelectual, trabalhos de conclusão, etc.). Outras informações como número de iniciações científicas, carga horária da graduação, monografia são replicadas do ano anterior. Isso significa, portanto, que o PPG deverá atualizar essas informações para o ano base.

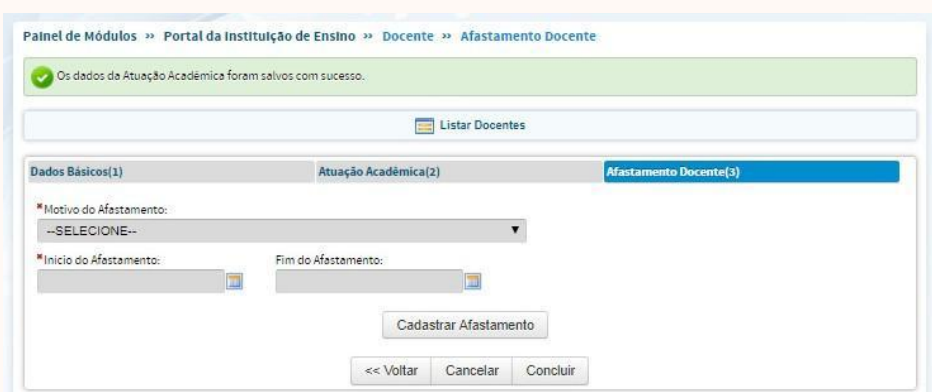

*Figura 24 – Afastamento do Docente*

O Afastamento do Docente (Figura 24) pode ocorrer em casos de doença, viagem, estágio pós-doc, visitas técnicas ou de colaboração científica, ou ainda, qualquer outro motivo que gere suspensão do vínculo do docente, justificando sua possível inatividade naquele período.

### 9.2 – DISCENTES

Se o corpo docente caracteriza o PPG, os discentes são os reflexos da sua atuação e do seu desempenho. Profissionais envolvidos na construção e disseminação do conhecimento, assim como em atividades que impactem produtivamente nas necessidades da sociedade, e que continuem envolvidos na formação de novos profissionais, são alguns dos objetivos da formação do discente da pós-graduação *stricto sensu*. A qualidade dessa formação, assim como a eficiência com a qual o PPG os titula, são alguns dos parâmetros que se busca avaliar. O PPG deve estar sempre atento ao rendimento dos discentes, assim como dos docentes em relação aos seus orientandos, uma vez que vários indicadores podem evidenciar fraquezas no processo de rendimento, no perfil dos alunos selecionados, na atividade dos docentes quanto à orientação ou na própria atuação do PPG em relação aos seus discentes.

Conforme requisitos da CAPES, o número médio de discentes por docente permanente é considerado "Muito bom", quando ≥ 4. Entretanto, essa métrica pode variar de área para área. Outro ponto a ser considerado, é a distribuição das orientações entre os DP, devendo o PPG estar atento para evitar discrepâncias nesse quesito. Para algumas áreas, o PPG não pode ser considerado "Muito bom" nesse quesito se tiver DP com mais de oito orientandos ou que não tenham produções

científicas ou tecnológicas com discente, ou se mais de 20% dos DP não tiverem nenhuma orientação no quadriênio.

Nesse menu, para realizar o cadastro de um novo discente, deve-se clicar em Cadastrar Discente (Figura 25), e entrar com as informações solicitadas (Figura 26).

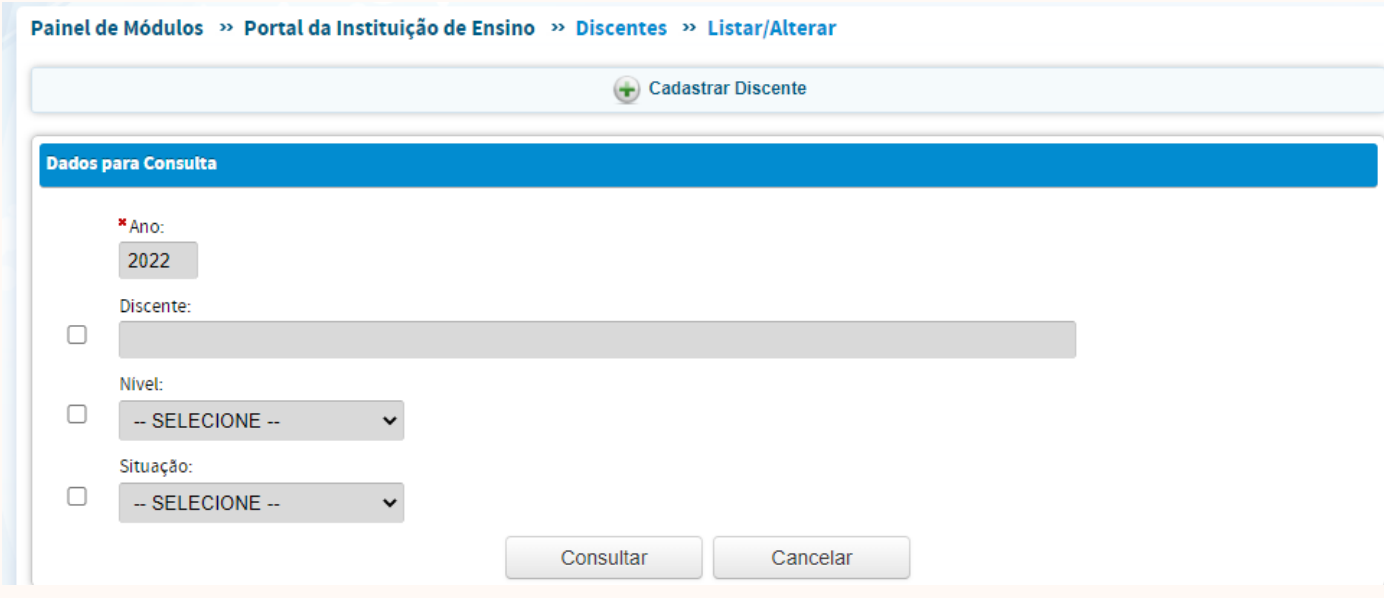

*Figura 25 – Cadastrar Discente*

Após inserir o CPF do discente, os dados pessoais serão preenchidos automaticamente, graças à interação do sistema da CAPES com o da Receita Federal – Ministério da Fazenda. Na sequência, o usuário deve inserir as abreviaturas relacionadas ao nome do discente. Importante salientar que a plataforma utilizará as abreviaturas para tentar reconhecer o discente em publicações importadas automaticamente do Currículo Lattes dos docentes (ver tópico Produções Acadêmicas >> Produção Intelectual). Por isso, é recomendável adicionar diferentes formas possíveis de abreviatura do nome do discente, escolhendo uma como principal. Após o preenchimento das informações relativas ao discente, clicar em Cadastrar Orientador, onde poderá selecionar o orientador entre os docentes do PPG e o(s) coorientador(es) entre os docentes e/ou participantes externos.

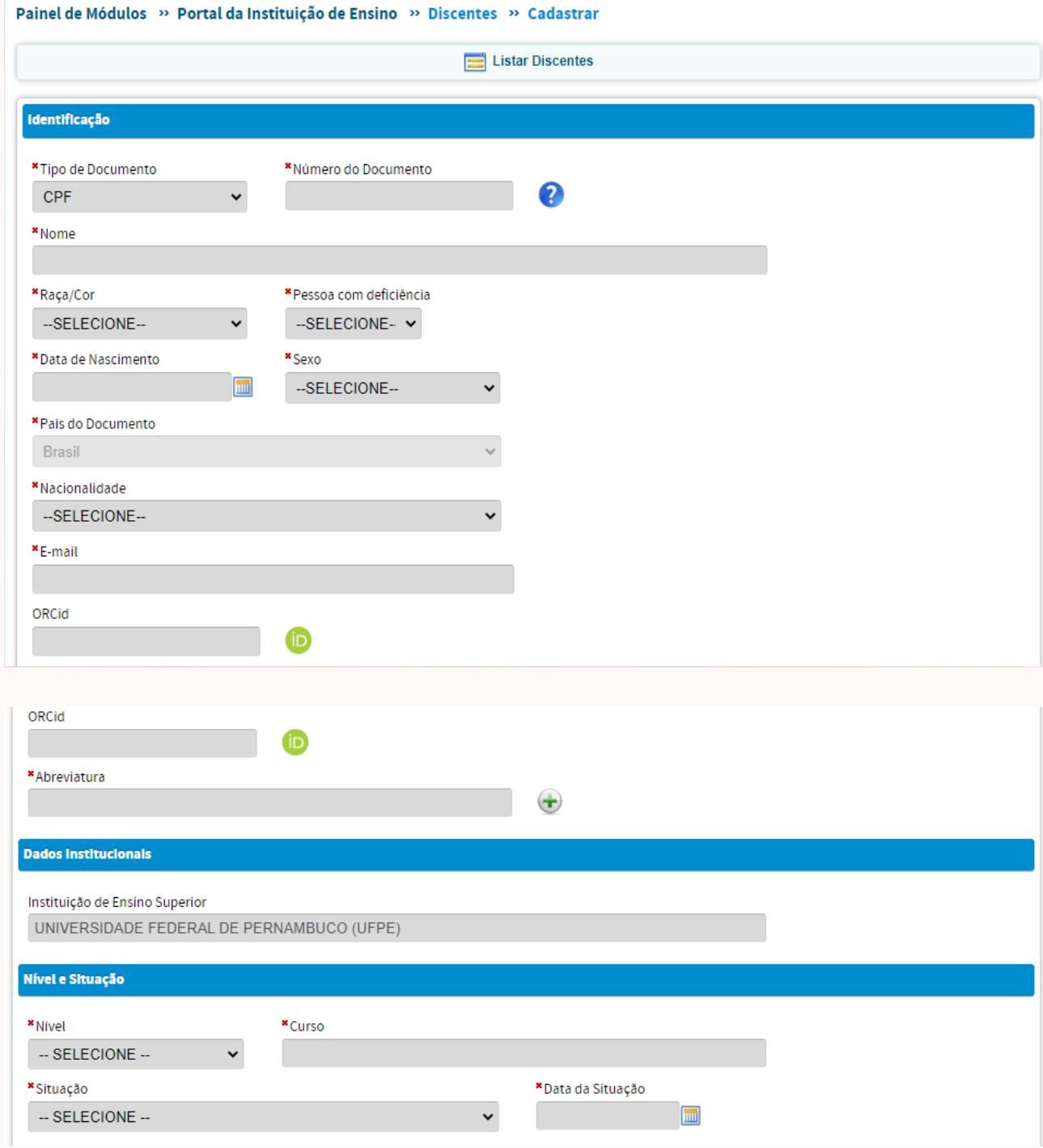

*Figura 26 – Informações necessárias para o Cadastro do Discente*

Após incluir um discente é possível associá-lo a uma bolsa. Para isso, basta clicar no ícone "Associar Bolsa", que se encontra em uma das colunas ao lado do nome de cada um dos discentes, na lista geral de discentes por ano base. Ao clicar no ícone, o usuário poderá entrar com as informações solicitadas, conforme Figura 27.

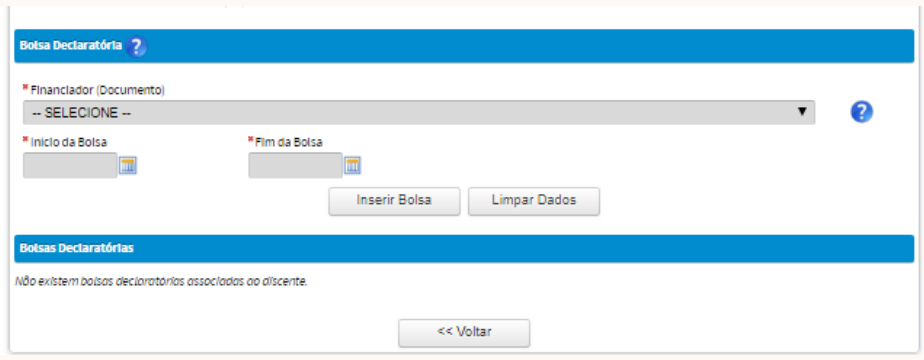

*Figura 27 – Como associar uma bolsa ao discente.*

Para selecionar o financiador da bolsa, a respectiva agência deverá ter sido previamente cadastrada no menu Financiadores. As bolsas CAPES são incluídas automaticamente, uma vez que o sistema identifica o aluno através de seu CPF. No item Nível, o usuário deverá selecionar se o discente é aluno de doutorado, mestrado ou graduação. Vale destacar que devem ser cadastrados os alunos de graduação que tenham alguma atividade do PPG, como exemplo, atuem como orientandos de iniciação científica. Os alunos de graduação são o único tipo de aluno para o qual ainda não há vinculação com o orientador na Plataforma Sucupira.

Destaca-se como fundamental que o aluno de mestrado e doutorado seja efetivamente envolvido nas atividades do PPG, como: projetos, publicações, eventos, trabalhos de conclusão (no ano relativo à sua defesa), etc.

Em alguns casos, o produto das atividades realizadas pelo discente é publicado meses após a defesa de sua dissertação/tese. Nessa hipótese, para que a publicação seja vinculada à pessoa que já defendeu seu trabalho de conclusão no ano base anterior, deve-se fazer isso a partir da opção "Egresso". Vale ainda frisar que a produção conjunta entre o DP e o discente ou o egresso vem sendo muito valorizada nas Avaliações, sendo fundamental que os PPGs estejam atentos no sentido de promover ações voltadas para publicações conjuntas.

### 9.3 – PARTICIPANTES EXTERNOS

Os Participantes Externos podem atuar no PPG em uma ou mais das formas a seguir:

•Co-Autor: pessoa que tem publicação conjunta, no ano base, com docentes, discentes, egressos ou pós-doc vinculados ao PPG.

•Examinador externo: participantes de banca de avaliação de trabalho de conclusão, que não seja docente, egresso ou pós-doc vinculados ao PPG.

•Coorientador: coorientadores que não sejam docentes ou pós-doc do PPG.

•Outro: diversas outras formas de participação de pessoa não vinculada ao PPG, mas que tenha realizado alguma atividade no ano base, como ministrantes de palestras, ou membros de projetos, por exemplo.

Para realizar o cadastro, clique em Cadastrar Participante Externo (Figura 28), no topo da página, e a seguir insira todas as informações solicitadas (figura 29).

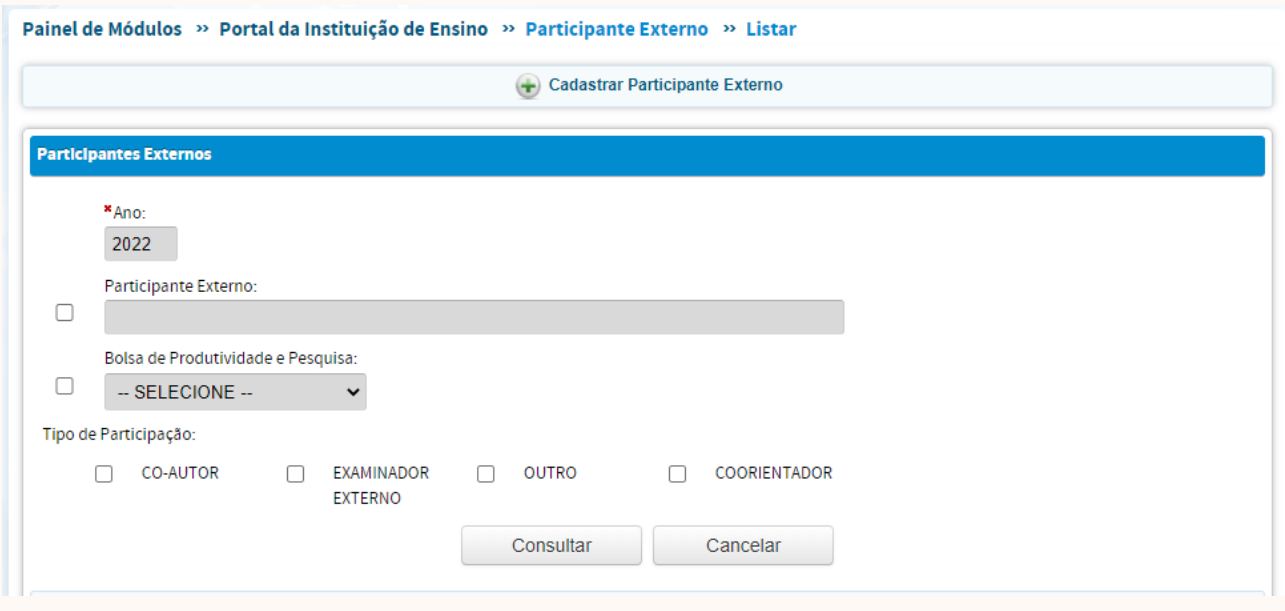

*Figura 28 – Como cadastrar participante externo*

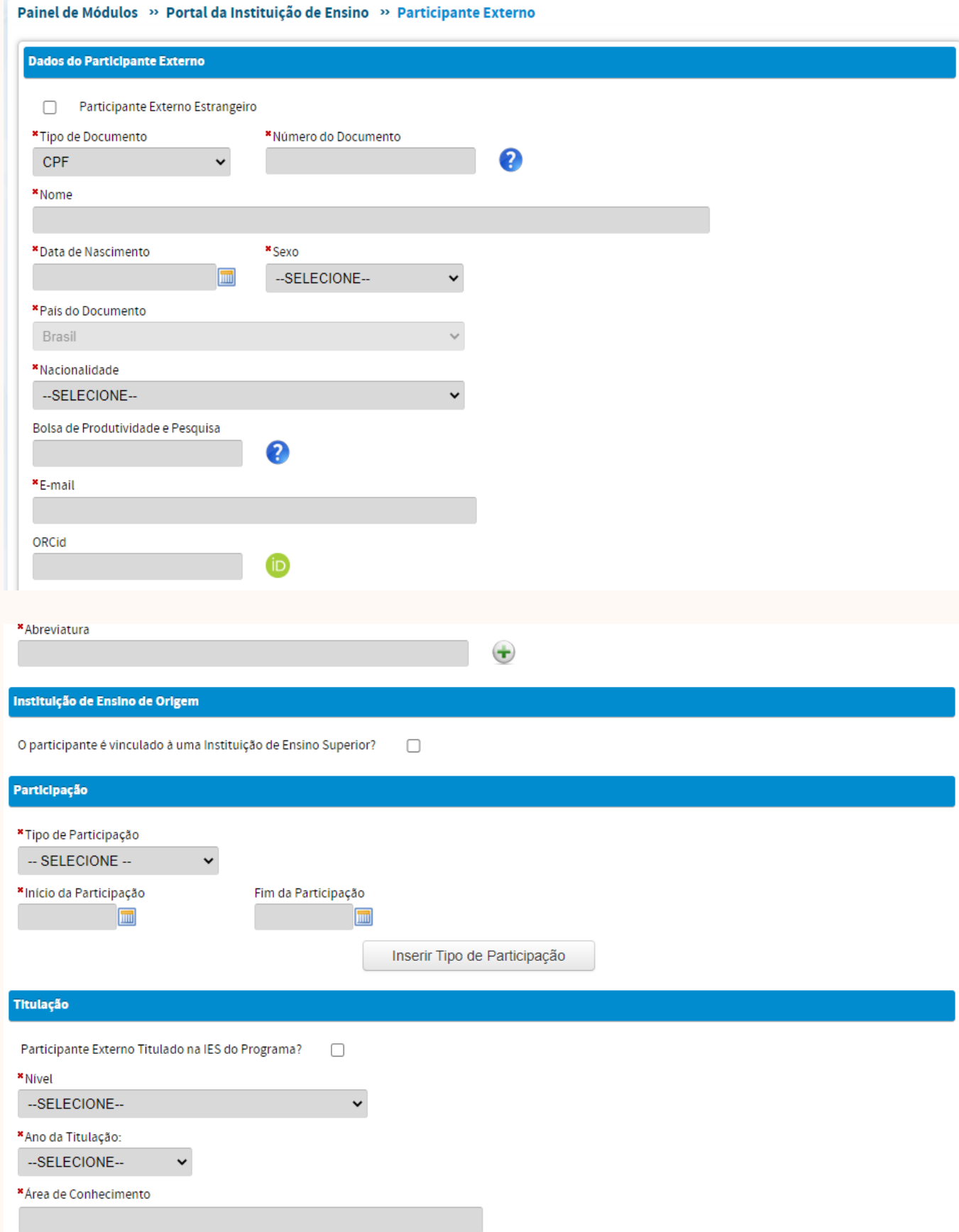

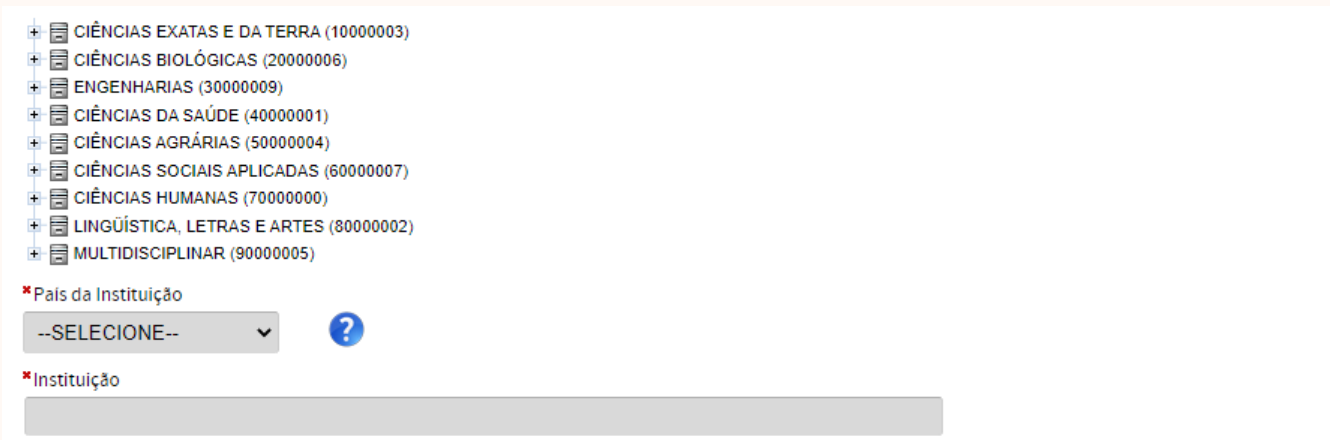

*Figura 29 – Informações necessárias para o Cadastro de Participante Externo*

Em recente atualização do Portal Coleta, foi adicionada a possibilidade de cadastrar participante externo estrangeiro utilizando-se a busca por e-mail como forma de aproveitar alguma pessoa que já esteja cadastrada na base de dados de outro PPG (figura .

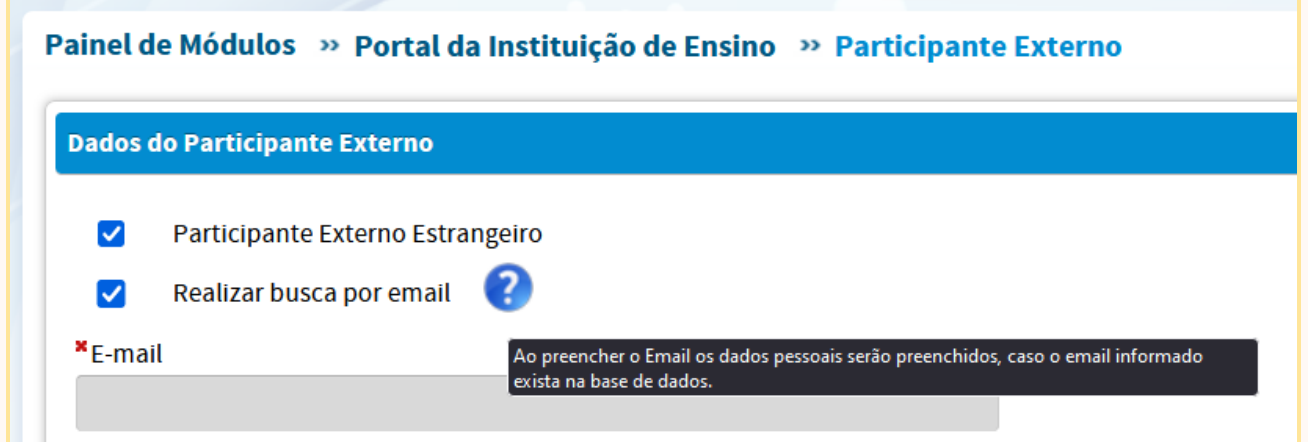

# 9.4 – PÓS-DOC

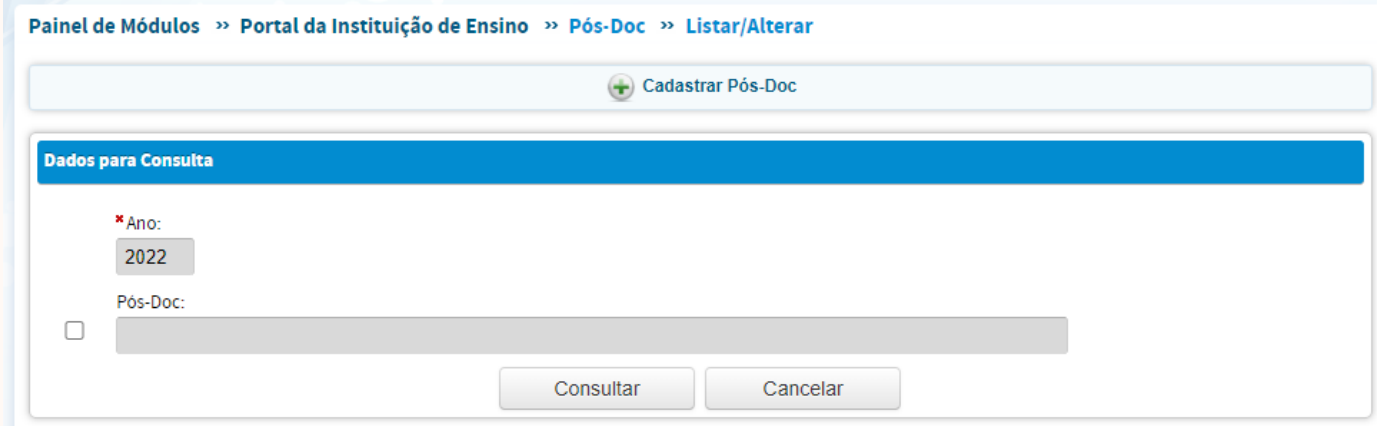

*Figura 30 – Cadastrar Pós-Doc*

Todas as pessoas que estejam realizando Estágio Pós-doutoral, no ano base e assim desenvolvendo atividades ligadas ao PPG, devem ser cadastradas neste menu. Para realizar o cadastro, clique em Cadastrar Pós-Doc (Figura 30) e insira todas as informações solicitadas (Figura 31).

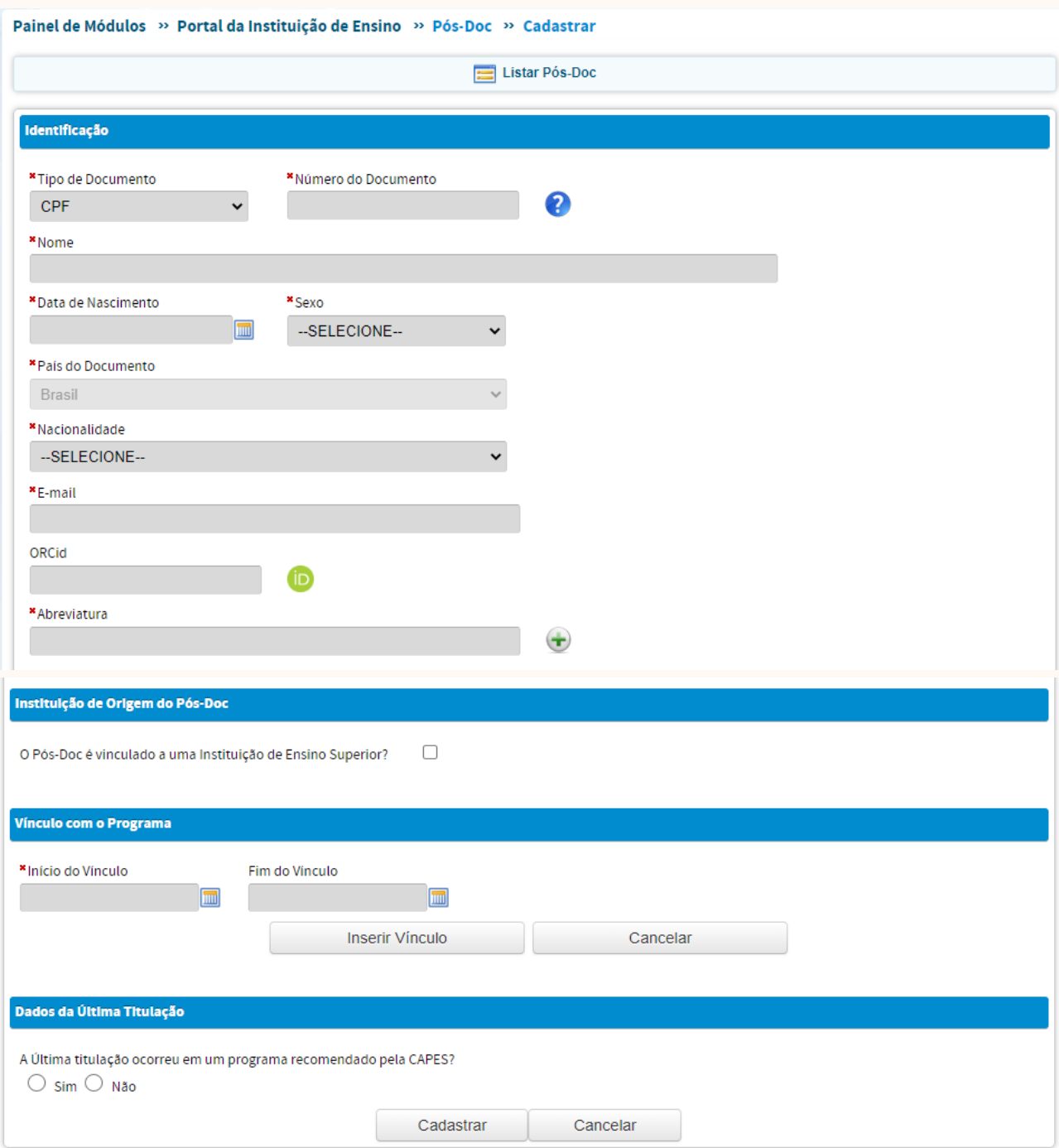

*Figura 31 – Dados necessários para o cadastro de um Pós-Doc*

Principalmente para os PPGs que planejam ampliar seu nível de internacionalização, é importante que desenvolvam ações para atrair a participação de pós-doc estrangeiros, observando-se os parâmetros da respectiva Área de Avaliação.

### 9.5 – EGRESSOS

Egresso é o ex-aluno, que foi titulado no PPG a menos de cinco anos. É fundamental que o PPG promova formas de o egresso continuar contribuindo nas atividades de pesquisa do PPG, assim como na produção científica ou técnica, considerando-se que muitas vezes, o produto da dissertação/tese é publicado depois de titulação. Uma vez que na situação de titulado, o aluno era como que "inativo", não era possível vincular a ele as publicações posteriores. Observando isso, a CAPES criou, na Plataforma Sucupira, o menu Egressos, que é preenchido automaticamente, a partir dos dados de "alunos titulados" do ano base anterior.

Para consultar os egressos do PPG, clique em Consultar Egresso, conforme Figura 32.

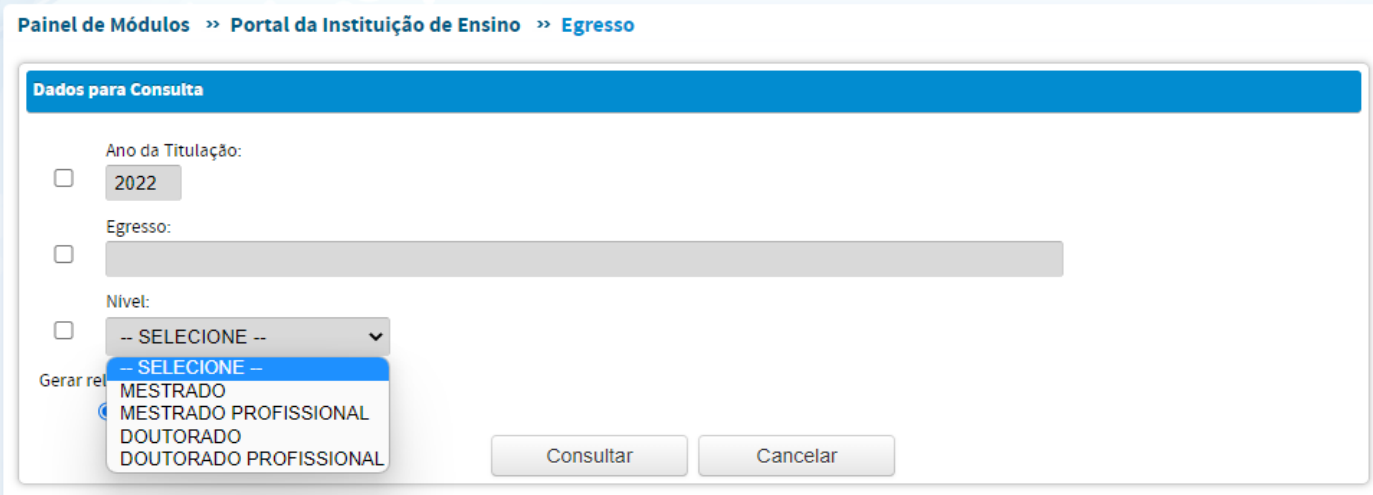

*Figura 32 – Consulta de Egressos*

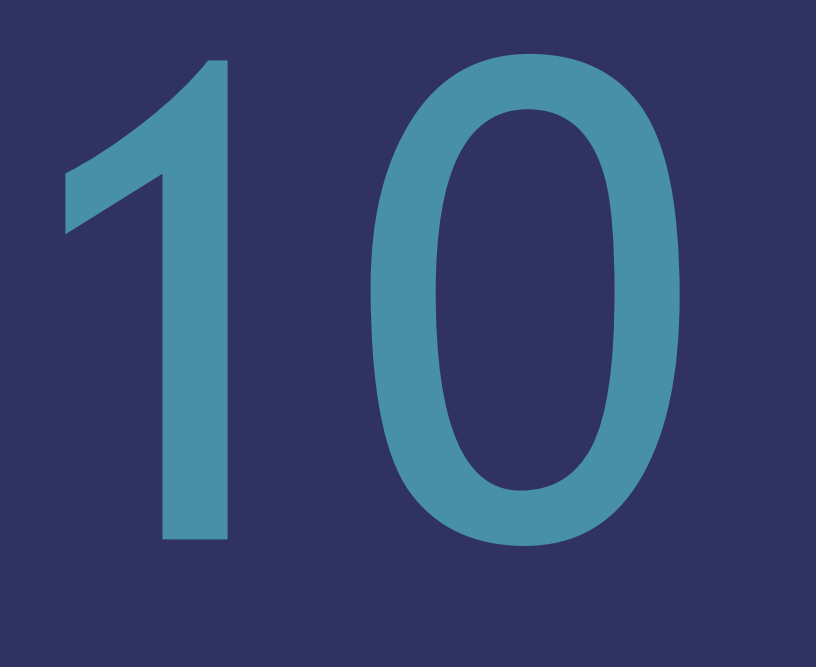

# Produções Acadêmicas

### 10 – PRODUÇÕES ACADÊMICAS

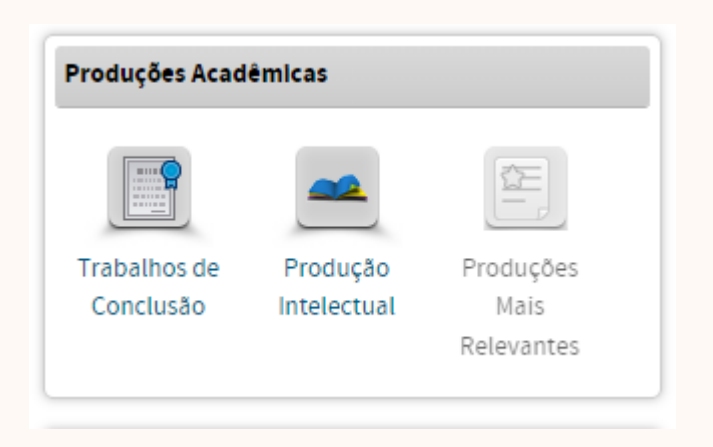

*Figura 33 – Produções Acadêmicas*

#### 10. 1 TRABALHOS DE CONCLUSÃO

Nesse tópico, o usuário deve cadastrar as defesas das teses e dissertações dos discentes do PPG, realizadas durante o ano base. No cadastramento do trabalho de conclusão do aluno de mestrado ou doutorado, o usuário deverá informar a nova situação de TITULADO para o discente. Como comentado no tópico "Pessoas >> Discentes", o aluno titulado será transferido automaticamente para a categoria de EGRESSO a partir do primeiro ano após o ano da defesa, por um período de até cinco anos. Após esse prazo, sugere-se que o ex-discente seja cadastrado como participante externo, caso haja a possibilidade de publicações futuras desse egresso como autor ou co-autor, ou outro tipo de participação em atividades do PPG. Ressalta-se que uma mesma pessoa não pode ser cadastrada com dois vínculos ao mesmo tempo. Por isso, a data de fim do vínculo anterior e a data de início do novo vínculo não podem coincidir.

Vale ressaltar que o conceito de "titulado" para a CAPES não corresponde necessariamente ao que estabelecem as normas específicas das diversas instituições de ensino. Assim, para que o discente obtenha o grau de mestre(a) ou doutor(a), por parte de sua IES, é necessário que ele, seu orientador e o PPG estejam atentos às normas da instituição à qual estão vinculados.

Para cadastrar as informações relacionadas ao trabalho de conclusão, à defesa e à titulação de um discente clique em Cadastrar Trabalho de Conclusão (Figura 34).

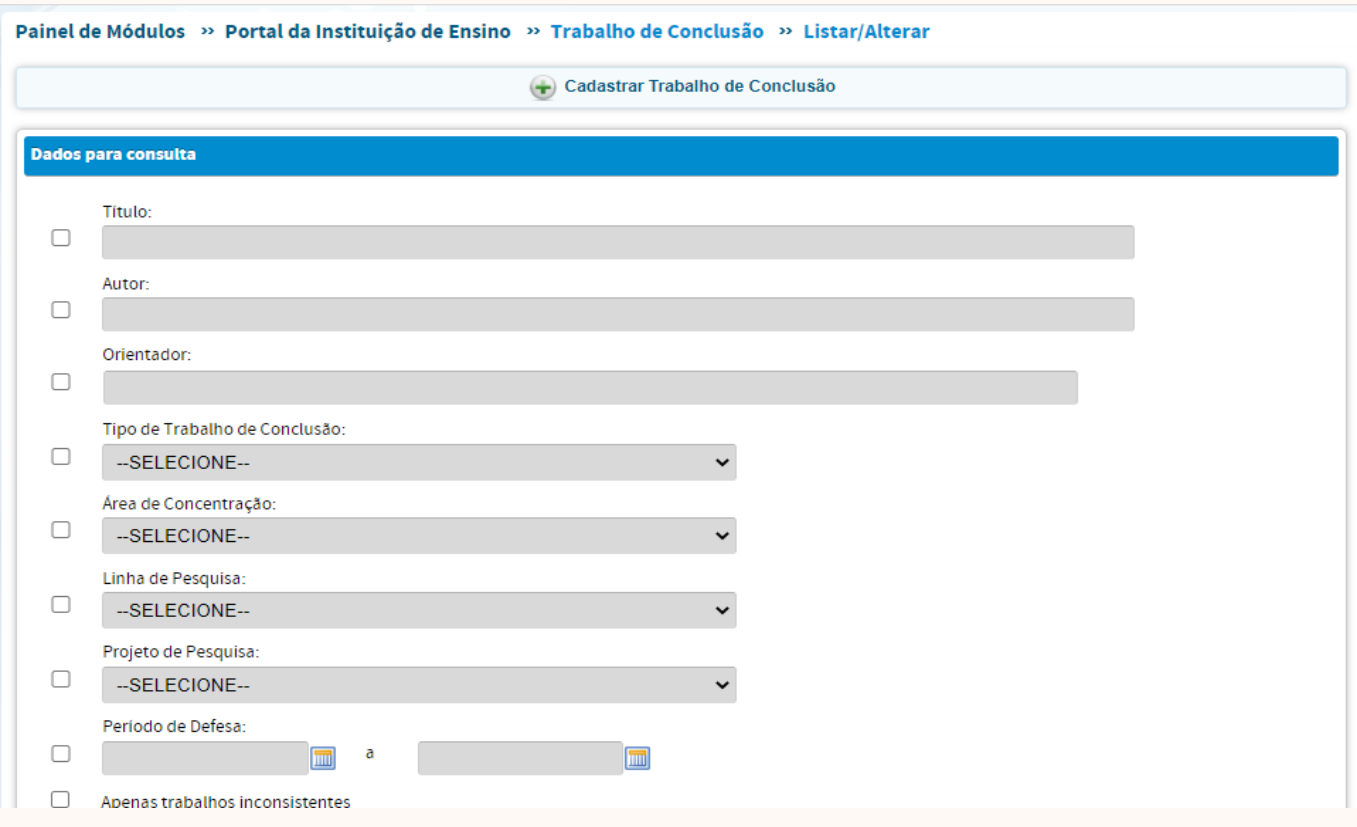

# *Figura 34– Cadastrar Trabalho de Conclusão*

Após isso, aparecerá uma nova tela (Figura 35), contando com sete abas relativas às informações do trabalho de conclusão, da banca examinadora e do aluno. O usuário deverá preencher todos os campos, salvar e avançar, para completar o preenchimento de todas as abas.

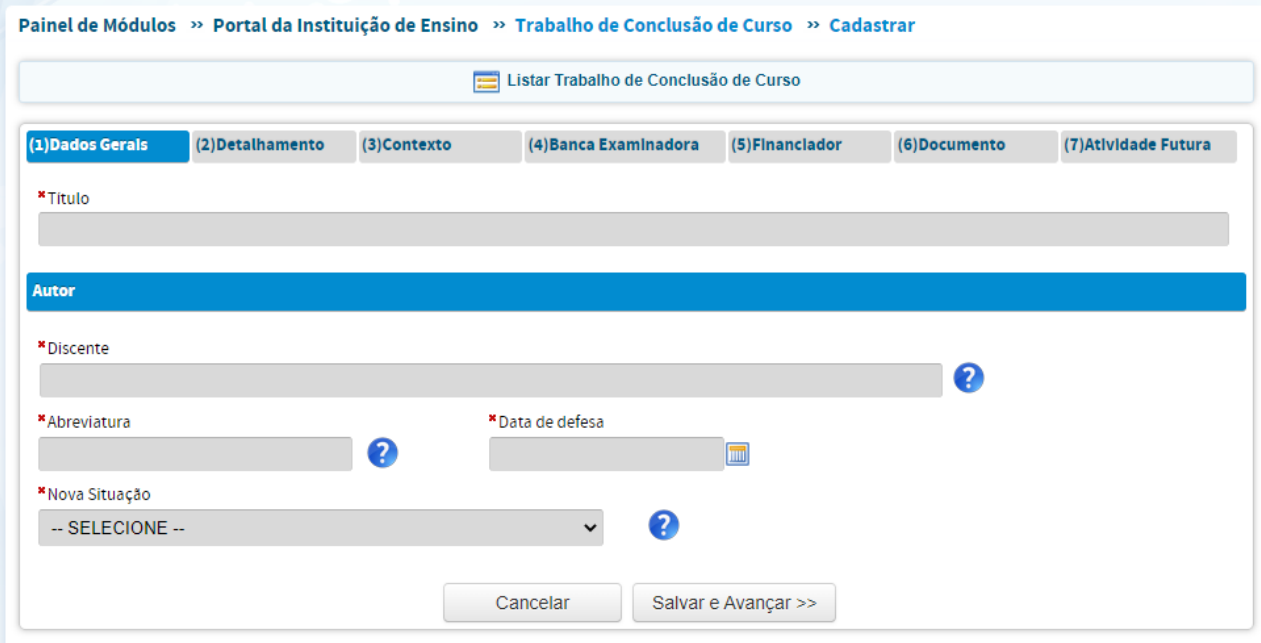

*Figura 35 – Procedimentos para preenchimento das informações dos dados gerais sobre Trabalho de Conclusão.*

É fundamental que todos os campos solicitados, nas respectivas abas, sejam preenchidos com as informações adequadas, previamente coletadas pelos PPGs. Por exemplo, é importante vincular o trabalho de conclusão a um Projeto de Pesquisa, que por sua vez deve estar vinculado a uma linha de pesquisa e à área de concentração correspondente. Devem ser incluídos todos os integrantes da Banca Examinadora, começando pela seleção de sua categoria no PPG. Docentes que não façam parte do quadro do PPG devem estar previamente cadastrados no menu Pessoas >> Participantes Externos / Pessoas >> Pós-Doc.

Importante ainda, informar quais são o(s) financiador(es) do(s) projeto(s) em que o aluno estava envolvido, e que serviu de subsídio para gerar os dados de sua tese/dissertação.

Com relação à divulgação do trabalho de conclusão, o usuário deve clicar em "SIM" para autorizar a divulgação do trabalho (Figura 36) e assinalar o box de ciência dos termos de responsabilidade, dessa forma uma nova área irá se abrir para que o usuário faça o *upload* do arquivo contendo o trabalho do aluno (Dissertação ou Tese). O PPG deve confirmar previamente junto ao aluno e seu docente orientador, a possibilidade de divulgação do trabalho.

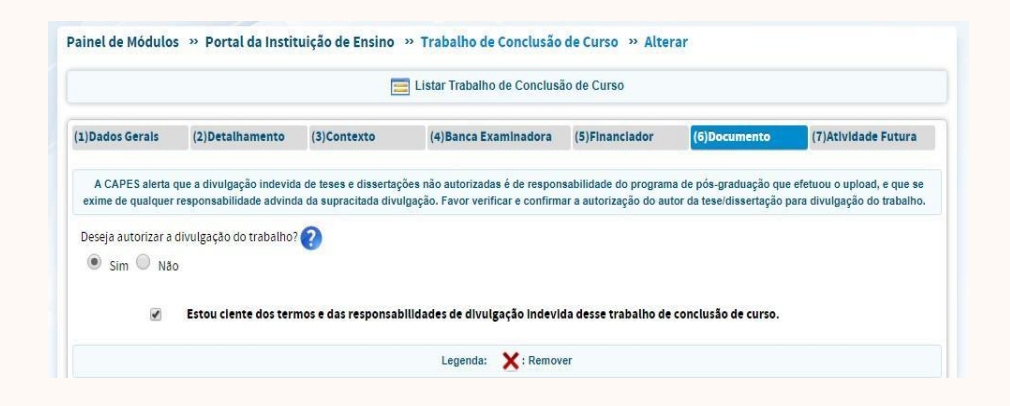

*Figura 36 – Procedimentos para autorizar a divulgação da tese/dissertação*

Por fim, deve-se adicionar informações sobre as atividades futuras do aluno (Figura 37). Tais atividades são importantes, para verificar o impacto do PPG no desenvolvimento científico e tecnológico local, regional, nacional ou internacional. Sugere-se que mais informações do perfil da atuação do aluno após a conclusão do curso, assim como suas atividades de destaque e impacto, sejam descritas no tópico Proposta do Programa >> Formação >> Destino, atuação e avaliação dos Egressos do programa.

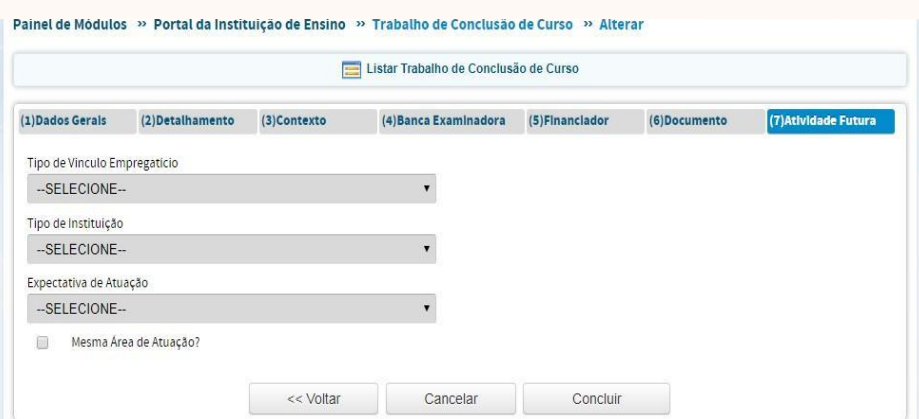

*Figura 37 – Atividade Futura do Egresso*

### 10.2 – PRODUÇÃO INTELECTUAL

O menu Produção Intelectual reúne as produções relacionadas às temáticas do PPG, publicadas por docentes, discentes, egressos e pós-doc vinculados ao PPG, assim como de seus parceiros de produção científica, na condição de participantes externos >> co-autores. A produção intelectual tem peso variado na avaliação total do PPG, a depender de sua área de avaliação, tendo sido considerada ao longo das últimas avaliações, como uma das principais métricas. Os tipos/subtipos mais frequentes de produção científica são:

•Produção Bibliográfica: artigo em periódico; livro; trabalho em anais, artigo em jornal ou revista; tradução; etc.

•Produção Técnica: apresentação de trabalhos; entrevistas em emissoras de TVs; curso de curta duração; desenvolvimento de aplicativo; material didático e instrucional ou de produto ou técnica; editoria; curadoria; organização de evento; patente; relatório de pesquisa e serviços técnicos; participações de conselhos/comissões representativas na IES; etc.

Para a progressão e consolidação no sistema de avaliação da Capes, o PPG deve possuir uma distribuição de produções equilibrada entre os docentes, principalmente os permanentes. Além disso, valoriza-se a frequente participação do discente na autoria/co-autoria das produções intelectuais do programa.

Especificações quantitativas sobre as métricas de publicações são divulgadas nos respectivos Documentos de Área, de forma prévia à avaliação quadrienal. Como regra geral, é desejado que pelo menos 80% dos DP tenham pelo menos a pontuação mínima para caracterizar a produção com "Muito Bom". Além disso, deve haver a maior participação de discentes e egressos nas publicações para os PPGs que pretendem elevar seus conceitos.

A participação de discentes na produção intelectual é altamente valorizada, sobretudo a produção qualificada. Para avaliar a participação de discentes e egressos na produção intelectual, as áreas utilizam vários critérios (verifique o documento da respectiva Área de Avaliação).

Espera-se que os PPG que pretendem elevar seus conceitos cultivem produção

compartilhada internacional, sendo recomendado que a maioria dos DP possuam esse produto (verifique o documento da respectiva Área de Avaliação para identificar o critério adotado para o PPG atingir o conceito "Muito Bom" na avaliação do item Internacionalização).

Para incluir as informações referentes à produção científica do PPG, existem duas maneiras:

- ●Cadastro manual (para a produção de docentes, discentes, egressos e pós-doc).
- ●Importação via Currículo Lattes (essa, apenas para o currículo de docentes).

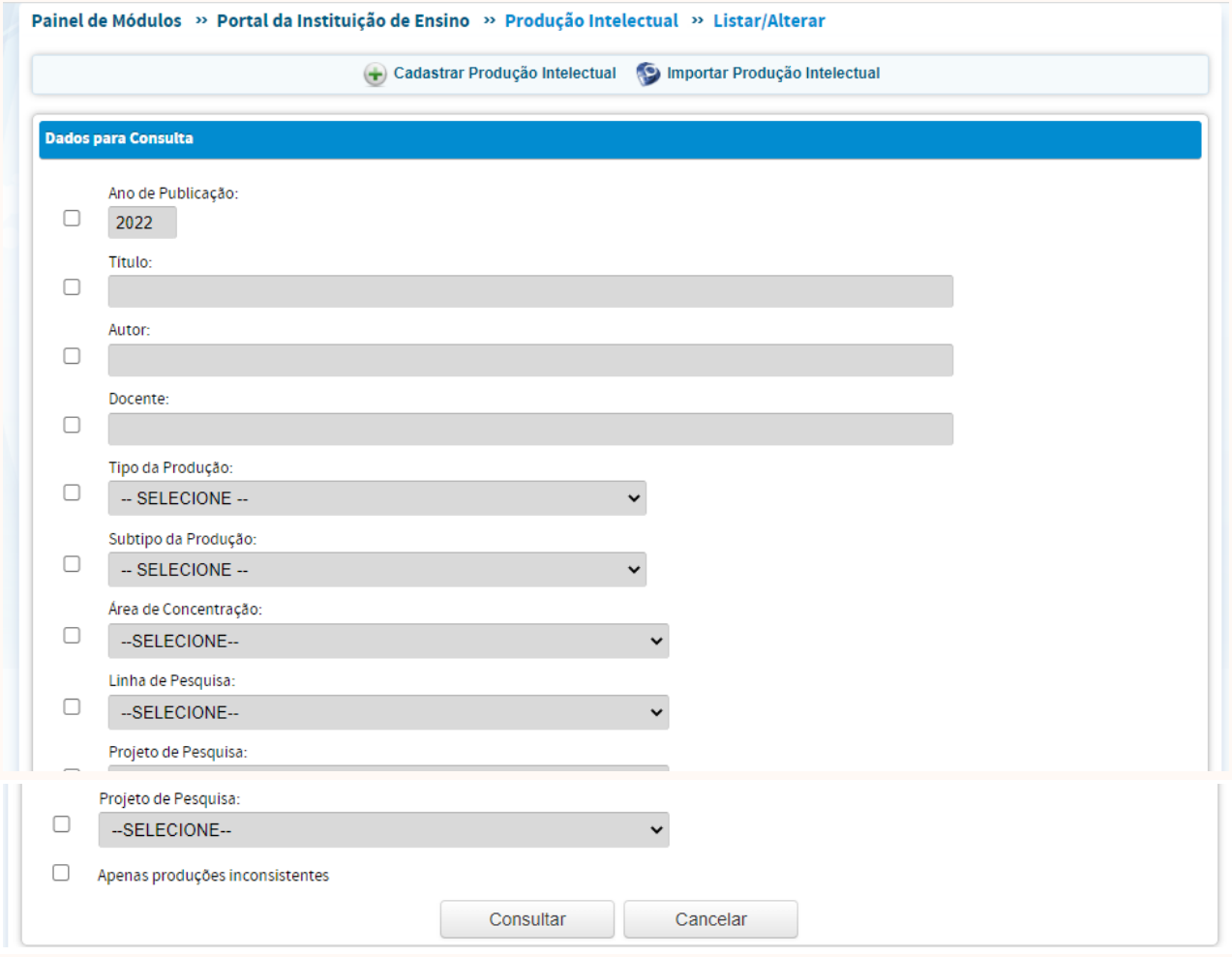

*Figura 38 – Cadastrar Produção Intelectual*

Para incluir a produção intelectual manualmente, o usuário deve observar os seguintes passos:

a) Clicar em Cadastrar Produção Intelectual (Figura 38). A seguir, inserir todas as informações e Dados Gerais, incluindo todos os autores da produção.

b) Em Detalhamento (Figura 39), devem ser preenchidas as informações pormenorizadas, sobre a publicação da produção intelectual. Todos os campos que contêm um asterisco vermelho são de preenchimento obrigatório, para que o cadastramento da produção seja concluído com sucesso.

c) É importante ressaltar a importância de que, ao cadastrar a produção científica, deve-se associá-la à sua respectiva área de concentração, linha de pesquisa, e ao projeto que porventura tenha financiado a pesquisa (Figura 40).

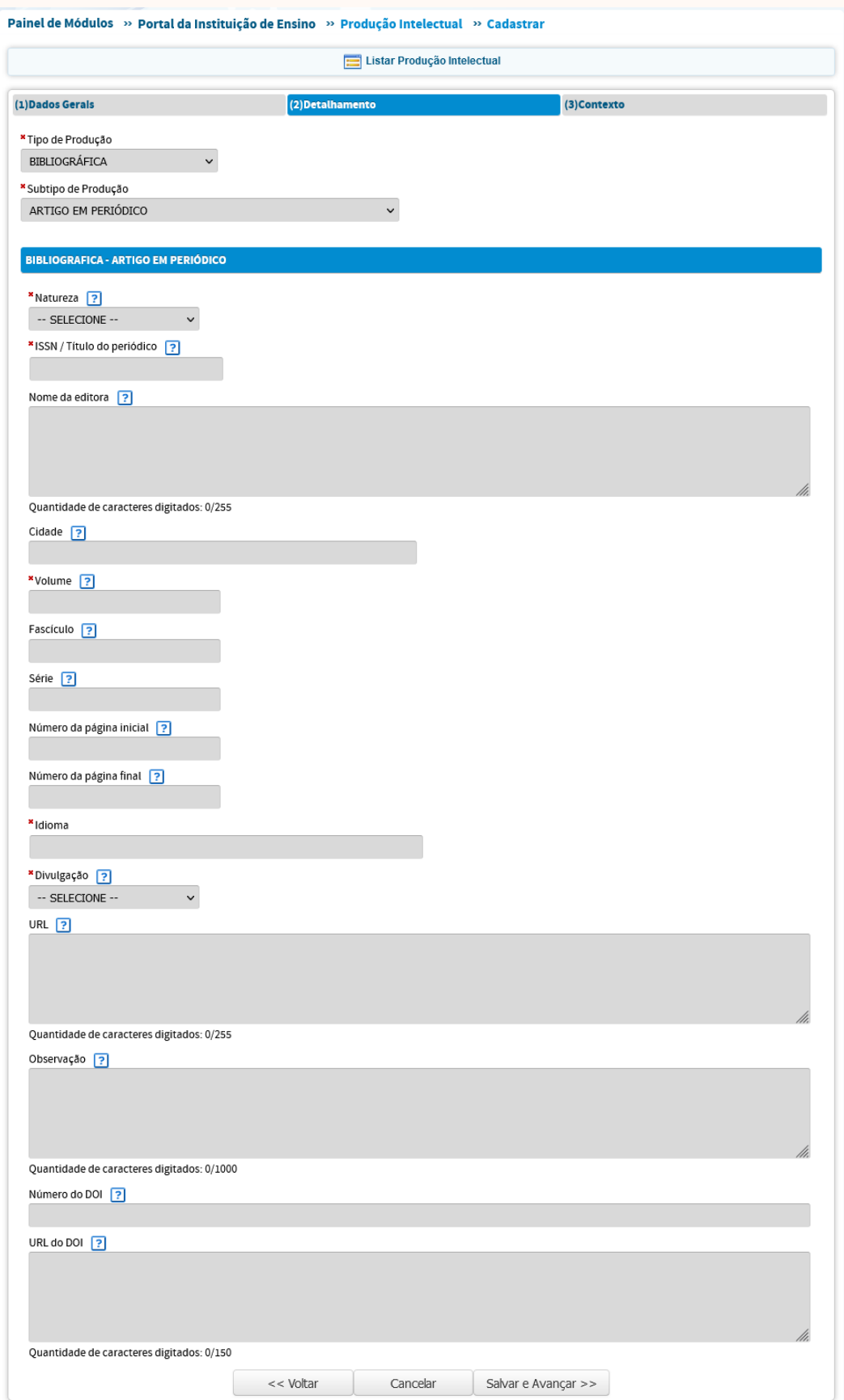

*Figura 39 – Detalhamento da Produção Intelectual*

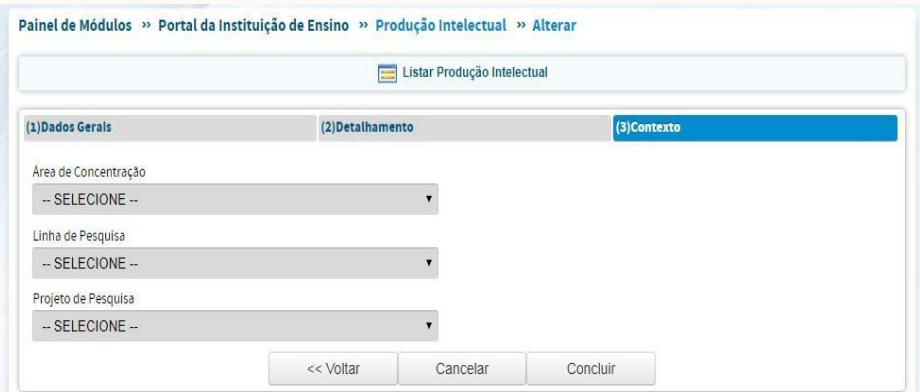

*Figura 40 – Contexto da Produção Intelectual*

Para incluir a produção intelectual dos docentes através da Importação via Currículo Lattes, o usuário deve clicar em Importar Produção Intelectual (Figura 41). Trata-se de uma maneira mais prática de realizar o preenchimento dos dados relativos à produção intelectual. Essa forma de preenchimento requer constante atualização do Currículo Lattes pelo docente, bem como a checagem regular dos dados pelo usuário que insere os dados na plataforma. Cada publicação importada do Lattes deve ter suas informações e seus autores/coautores conferidos, o que implica em realizar a identificação das pessoas envolvidas na autoria, dentre as opções reconhecidas automaticamente pela migração dos dados da Plataforma Lattes para a Plataforma Sucupira.

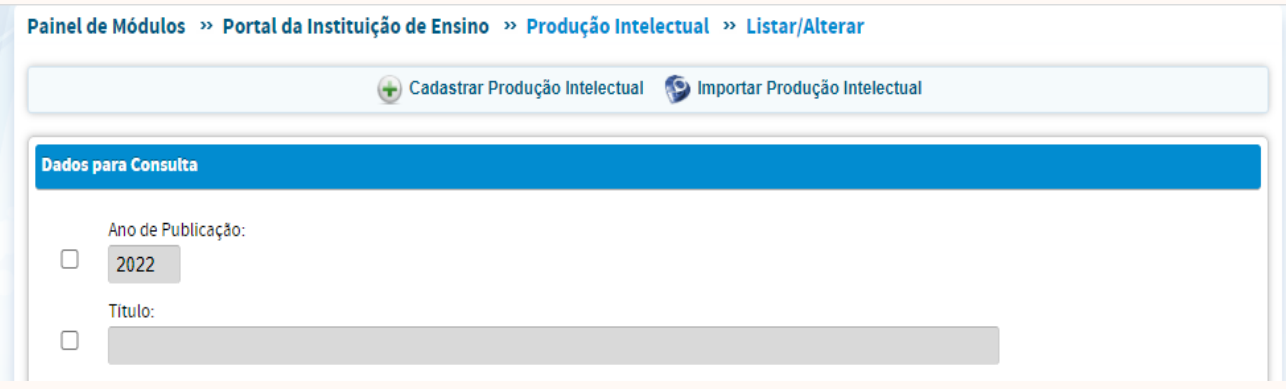

*Figura 41 – Importar Produção Intelectual*

Ao clicar em Importar Produção Intelectual, o sistema mostrará uma lista com todos os docentes cadastrados. Para realizar a importação da produção de um determinado docente, basta clicar no ícone no fim da linha correspondente ao nome do docente.

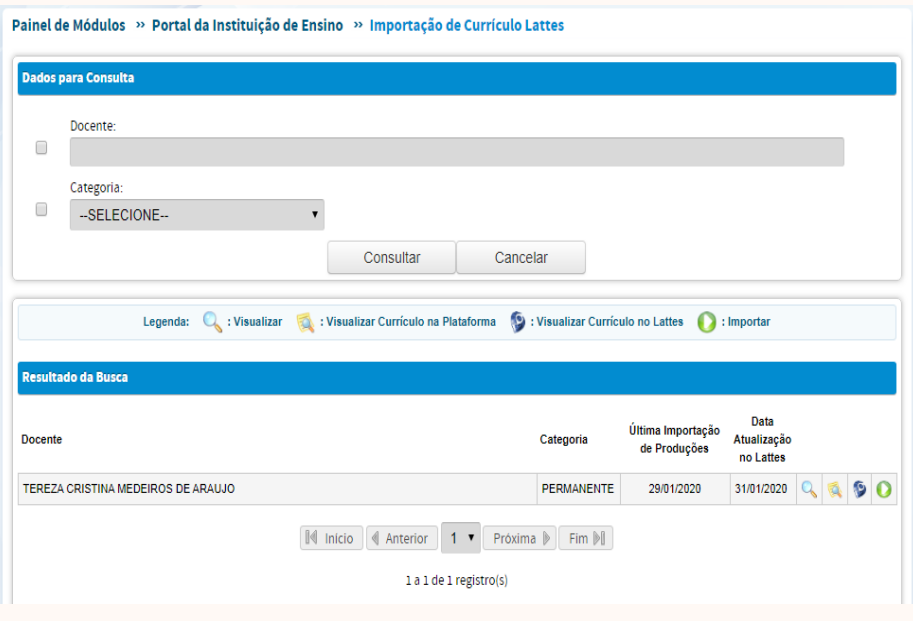

*Figura 42 – Como importar produção intelectual de um docente*

Deve-se preencher o ano para o qual se deseja realizar a importação de publicações do docente. Após a indicação do ano, o sistema fornecerá uma lista com as publicações provindas do Currículo Lattes. As publicações ainda não importadas aparecerão com o ícone correspondente.

Não apenas as publicações bibliográficas, publicadas em periódicos, devem ser importadas ou registradas na Plataforma. O registro de alguns subtipos de produção bibliográfica e técnica pode ser importante para valorizar a produção do PPG. Sugere-se que o usuário avalie os vários subtipos de produção bibliográfica (Livro, Capítulo de Livro, Trabalhos em Anais, por exemplo) e de produção técnica (Curso de curta duração, apresentação de trabalho em eventos, entrevistas para TV, por exemplo) dos docentes permanentes e considere registrar ou importar apenas aqueles que são, de fato, valorizados pelos critérios de avaliação da área.

Ao importar uma publicação, o usuário deverá, na tela seguinte, associar as autorias dessa publicação. Os autores já associados aparecerão com a linha em cinza. Os nomes a serem associados estarão com a linha em vermelho. Para associar o autor, deve-se clicar no ícone associar correspondente.

O sistema apresentará nomes semelhantes ao que consta na publicação, cabendo ao usuário confirmar a qual efetivamente se refere a autoria da produção. Uma vez associados todos os autores, é só clicar em importar, para que a publicação seja incluída no Relatório Coleta de Dados do PPG.

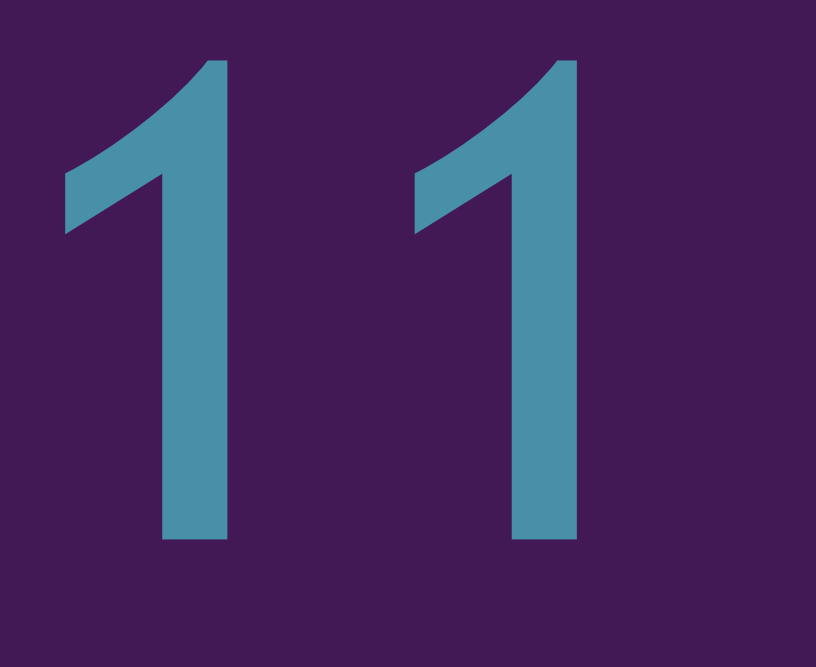

# Destaques

#### 11 – DESTAQUES

O Menu destaques desde a quadrienal 2017-2020 possui calendário próprio para preenchimento. Neste Menu há a possibilidade de se informar os destaques referentes a Produções dos docentes, Trabalhos de Conclusão (dissertações ou teses), Egressos e produções do ciclo avaliativo. Os PPGs devem estar atentos às orientações de cada Área de avaliação acerca do que será considerado no quadriênio como produtos de destaque do programa, tendo em vista que essa definição na avaliação quadrienal (2017-2020) variou entre as Áreas.

Os destaques são informados a partir de todas as produções já preenchidas na plataforma sucupira e devem ser anexadas documentações comprobatórias auditáveis para cada destaque informado (quando pertinente).

## **REFERÊNCIAS**

CAPES. Curso Plataforma Sucupira. [online]. Disponível em: < http:// www.capes.gov.br/tutorial-sucupira/>. Acesso em: 10. fev. 2020.

CAPES. Tutorial Prático da Plataforma Sucupira – Área Medicina III. [online]. Disponível em:

<https://www.fcm.unicamp.br/fcm/sites/default/files/2017/page/tutorial\_pratico\_d a\_plataforma\_sucupira\_-\_medicina\_iii-\_versao\_final.pdf>. Acesso em: 10. fev. 2020.

UNIR – Universidade de Rondônia. Tutorial Prático de Preenchimento do Coleta na Plataforma Sucupira. [online] Disponível em: http://www. propesq.unir.br/uploads/76767676/arquivos/tuto rial\_pratico Ilton Calderon\_683219231.pdf. Acesso em: 10. fev. 2020.